- \* Depending on the software installed or your service provider or country, some of the descriptions in this guide may not match your phone exactly.
- \* Depending on your country, your phone and accessories may appear different from the illustrations in this guide.

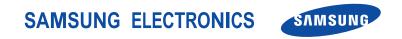

World Wide Web http://www.samsungmobile.com Printed in Korea Code No.:GH68-xxxxA English. 07/2006. Rev. 1.0

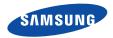

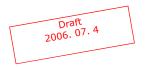

# SCH-W579 User's Guide

# Important safety precautions

Failure to comply with the following precautions may be dangerous or illegal.

### Drive safely at all times

Do not use a hand-held phone while driving. Park the vehicle first.

### Switch off the phone when refuelling

Do not use the phone at a refuelling point (service station) or near fuels or chemicals.

### Switch off in an aircraft

Wireless phones can cause interference. Using them in an aircraft is both illegal and dangerous.

# Switch off the phone near all medical equipment

Hospitals or health care facilities may be using equipment that could be sensitive to external radio frequency energy. Follow any regulations or rules in force.

### Interference

All wireless phones may be subject to interference, which could affect their performance.

#### Be aware of special regulations

Meet any special regulations in force in any area and always switch off your phone whenever it is forbidden to use it, or when it may cause interference or danger.

#### Water resistance

Your phone is not water-resistant. Keep it dry.

### Sensible use

Use only in the normal position (held to the ear). Avoid unnecessary contact with the antenna when the phone is switched on.

### **Emergency call**

Key in the emergency number for your present location, then press  $\lceil \overline{\ } \rceil$ .

### Keep your phone away from small children

Keep the phone and all its parts, including accessories, out of the reach of small children.

### **Accessories and batteries**

Use only Samsung-approved batteries and accessories, such as headsets and PC data cables. Use of any unauthorised accessories could damage you or your phone and may be dangerous.

- The phone could explode if the battery is replaced with an incorrect type.
- Dispose of used batteries according to the manufacturer's instructions.

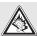

At very high volumes, prolonged listening to a headset can damage your hearing.

### **Qualified service**

Only qualified service personnel may repair your phone.

For more detailed safety information, see "Health and safety information" on page 114.

# About this Guide

This User's Guide provides you with condensed information about how to use your phone. To quickly learn the basics for your phone, please refer to "Get started" and "Step outside the phone."

In this guide, the following instruction icons appear:

- Indicates that you need to pay careful attention to the subsequent information regarding safety or phone features.
- Indicates that you can get more information on the referenced page.
- $\rightarrow$  Indicates that you need to press the Navigation keys to scroll to the specified option and then select it.
- [ ] Indicates a key on the phone. For example, [ $\searrow$ ]
- < > Indicates a soft key, whose function is displayed on the phone screen. For example, <**Menu**>

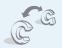

### GSM and CDMA network Switch back and forth between

GSM and CDMA networks, anytime anywhere.

Special features of your phone

### • Touch screen

Your phone has a touch-sensitive display. You can access a desired function with a touch on the screen.

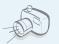

### • Camera and camcorder

Use the camera module on your phone to take a photo or record a video.

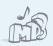

MP3 player Play MP3 music files using your phone as an MP3 player.

#### Bluetooth

Connect to a headset or hands-free kit using wireless Bluetooth technology.

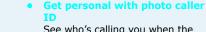

See who's calling you when the phone displays her or his very own photo.

### Name card

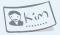

Create name cards with your number and profile. Whenever introducing yourself to others, use this convenient name card.

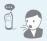

#### Voice recognition

Just say a contact's name to dial her/his phone number.

### • SOS message

Send SOS messages to your family or friends for help in an emergency.

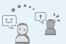

#### Messenger

Have a conversation with other people by sending and receiving instant messages.

#### Melody composer

Make your own melodies for your phone.

### Dictionary

Search for words using your phone.

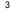

# **Contents**

| Unpack |  | 6 |
|--------|--|---|
|        |  |   |

Make sure you have each item

### Your phone

Keys, features, and locations

### Get started

First steps to operating your phone

| Install and charge the phone | . 7 |
|------------------------------|-----|
| Power on or off              | . 8 |
| Keys and display             |     |
| Access menu functions        |     |
| Customise your phone         | 13  |
| Switch networks              |     |
| Make/Answer calls            | 15  |
|                              |     |

### Step outside the phone

Begin with your camera, the MP3 player, the web, and other special features

Use camera..... 16

| Play MP3s           | 17 |
|---------------------|----|
| Use melody composer | 18 |
| Browse the WAP      | 18 |
| Use Contacts        | 19 |
| Send/View messages  | 21 |
| Send SOS messages   | 22 |
| Chat on Messenger   | 22 |
| Use Bluetooth       | 23 |
| Use My Menu         | 24 |
|                     |    |

#### Enter text

6

7

16

25

Pen Stroke, Pinyin, Stroke, 123, Symbol, ABC, and English Word modes

| Call functions                | 33  |  |
|-------------------------------|-----|--|
| Advanced calling features     |     |  |
| Menu functions                | 37  |  |
| All menu options listed       |     |  |
| Solve problems                | 112 |  |
| Help and personal needs       |     |  |
| Health and safety information | 114 |  |

# **Overview of menu functions**

To access Menu mode, tap or press < Menu > in Idle mode. Some menus may not be available, depending on the network you select.

| 1 Call history                                                                                                    | ▶ p.48                                                                                                    | 4 Display                                                                                                    | ▶ p.68                                                                                                    | 7 Entertainment                                                                                                    | ▶ p.76                                                                                                    | 9 Settings                                                                                                    | ▶ p.105                                                                                                    |
|----------------------------------------------------------------------------------------------------|----------------------------------------------------------------------------------------------------|----------------------------------------------------------------------------------------------------|----------------------------------------------------------------------------------------------------|----------------------------------------------------------------------------------------------------|----------------------------------------------------------------------------------------------------|----------------------------------------------------------------------------------------------------|----------------------------------------------------------------------------------------------------|
| 1 Missed<br>2 Incoming<br>3 Outgoing<br>4 Air time<br>5 GSM call cost<br>6 Area code<br>7 Call reject<br>8 Int'l call prefix | <ul> <li>p.48</li> <li>p.49</li> <li>p.49</li> <li>p.49</li> <li>p.49</li> <li>p.50</li> <li>p.50</li> <li>p.50</li> </ul> | <ol> <li>Screen saver</li> <li>Functional screen</li> <li>Power on/off</li> <li>Dialing font</li> <li>Time setting</li> <li>Backlight</li> <li>Flash light</li> <li>External clock</li> </ol> | <ul> <li>p.68</li> <li>p.68</li> <li>p.68</li> <li>p.68</li> <li>p.68</li> <li>p.69</li> <li>p.69</li> <li>p.69</li> </ul> | 1 Games<br>2 MP3<br>3 Melody composer<br>4 Karaoke<br>5 Fun box<br>6 Samsung messenger<br>7 VOD<br>8 Utilities                 | <ul> <li>p.76</li> <li>p.77</li> <li>p.79</li> <li>p.82</li> <li>p.82</li> <li>p.82</li> <li>p.82</li> <li>p.83</li> <li>p.85</li> <li>p.87</li> </ul> | 1 CDMA net services<br>2 GSM net services<br>3 Security<br>4 Network selection<br>5 Answer mode<br>6 Entry method<br>7 Stylus adjust<br>8 语言 /Language | <pre>&gt; p.105<br/>&gt; p.106<br/>&gt; p.108<br/>&gt; p.110<br/>&gt; p.111<br/>&gt; p.111<br/>&gt; p.111<br/>&gt; p.111</pre> |
| 2 Contacts                                                                                                    | ▶ p.51                                                                                                    | 5 Messages                                                                                                    | ▶ p.69                                                                                                    | 1 Today                                                                                                    | ▶ p.87                                                                                                    | <ul><li>9 Domains preset</li><li>0 Contents status</li></ul>                                                                                           | ▶ p.111<br>▶ p.111                                                                                                    |
| 1 Find<br>2 Add<br>3 Group settings<br>4 Speed dial<br>5 Name card<br>6 My phone #<br>7 Memory info<br>3 Multimedia          | <ul> <li>p.51</li> <li>p.52</li> <li>p.53</li> <li>p.53</li> <li>p.54</li> <li>p.55</li> <li>p.55</li> <li>p.56</li> </ul> | 1 New message<br>2 Inbox<br>3 Outbox<br>4 Drafts<br>5 Msg. setup<br>6 SOS message<br>7 Msg. wallpaper<br>8 Memory info                                                                        | <ul> <li>p.69</li> <li>p.70</li> <li>p.71</li> <li>p.72</li> <li>p.73</li> <li>p.74</li> <li>p.74</li> <li>p.74</li> </ul> | 2 Calendar<br>3 Task list<br>4 Alarm set<br>5 User memory<br>6 Voice tools<br>7 Memo<br>8 Calculator<br>9 Countdown<br>0 Clock | <ul> <li>p.87</li> <li>p.89</li> <li>p.90</li> <li>p.91</li> <li>p.94</li> <li>p.98</li> <li>p.99</li> <li>p.100</li> <li>p.101</li> </ul>             | Tap or press < <b>Menu</b> ><br>mode and then < <b>Favo</b><br>uni<br>1 Mail<br>2 Magic<br>3 Map                                                       |                                                                                                    |
| 1 Take photo<br>2 Recognize namecard<br>3 My album<br>4 External album<br>5 Photo studio<br>6 Settings                       | <ul> <li>p.56</li> <li>p.60</li> <li>p.64</li> <li>p.67</li> <li>p.67</li> <li>p.67</li> </ul>                             | 6 Sounds<br>1 Ringer<br>2 Ringer vol./type<br>3 Key tone<br>4 Function alert<br>5 Hour alert                                                                                                  | <ul> <li>p.75</li> <li>p.75</li> <li>p.75</li> <li>p.75</li> <li>p.75</li> <li>p.76</li> </ul>                             | * Dictionary<br># Bluetooth                                                                                                    | ▶ p.101<br>▶ p.103                                                                                                    | 4 Info<br>5 Channel<br>6 Music Street<br>7 Bookmarks                                                                                                   | <ul> <li>p.47</li> <li>p.47</li> <li>p.47</li> <li>p.47</li> <li>p.47</li> </ul>                                               |

# Unpack

Make sure you have each item

| Phone      |         | Travel Charger |
|------------|---------|----------------|
| Stylus pen | Battery | User's Guide   |

- The items supplied with your phone and accessories available at your Samsung dealer may vary, depending on your country or service provider.
  - Use the purchased accessories with only Samsung-authorised devices. The use of these accessories with other devices could cause problems and any repair costs would not be covered by the warranty.

# Vour phone

Keys, features, and locations

# Get started

First steps to operating your phone

### SIM/UIM card information

When you subscribe to a cellular network, you receive a plug-in SIM (Subscriber Identity Module) or UIM (User Identity Module) card loaded with your subscription details, such as your PIN, and available optional services.

# Install and charge the phone

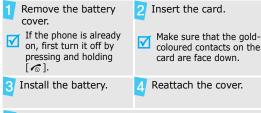

Plug the travel charger into the phone.

Plug the charger into a standard AC wall outlet. The LED on the charger indicates the charging progress.

- Red: the battery is being charged.
- Green: the battery is completely charged.
- Orange: the battery is not correctly plugged in or is operating at a too high or too low.
- 7 When the phone is completely charged (green charger LED), unplug the charger from the power outlet.
- Remove the charger from the phone.

### Low battery indicator

6

When the battery is low:

- a warning tone sounds,
- the battery low message displays, and
- the empty battery icon 🔲 blinks.

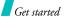

If the battery level becomes too low, the phone automatically turns off. Recharge your battery.

### Power on or off

| Power on                                                               | 1. | Open the phone.                                                 |
|------------------------------------------------------------------------|----|-----------------------------------------------------------------|
|                                                                        | 2. | Press and hold [ 🔊 ].                                           |
|                                                                        | 3. | Select a GSM or CDMA network.                                   |
| Do not turn on the<br>phone when<br>mobile phone use<br>is prohibited. | 4. | If necessary, enter the PIN and tap or press <b><ok></ok></b> . |
|                                                                        |    |                                                                 |
|                                                                        | 1. | Open the phone.                                                 |

2. Press and hold [ 7 ].

### **Keypad lock**

When you close the phone, the keypad lock feature locks the exposed keys so that nothing will happen if the keys are accidentally pressed.

To unlock the keypad, press and hold any key except for [ $\sim$ ], and tap or press **Yes**>.

# **Keys and display**

# Keys

| Soft keys          | Perform the functions indicated on the bottom line of the display.                                                                                                    |
|--------------------|----------------------------------------------------------------------------------------------------|
| Navigation<br>keys | In Idle mode, access the following menus directly. • [Up]: MP3 • [Down]: Magic • [Left]: Messages; Mail when held down • [Right]: My Menu ▶ p. 24 In Menu mode, scroll through menu options. |
| Uni key            | In Idle mode, launch the WAP browser.                                                                                                    |
| Send key           | Make or answer a call.<br>In Idle mode, retrieve numbers recently<br>dialled, missed, or received.                                                                                           |

| C (Clear)<br>key | Delete characters from the display.<br>In Idle mode, initiate the voice recognition<br>feature. Start voice dialling when held down.<br>In Menu mode, return to the previous menu<br>level. |
|------------------|----------------------------------------------------------------------------------------------------|
| End key          | End a call.<br>Press and hold to switch the phone on or off.<br>In Menu mode, cancel input and return the<br>phone to Idle mode.                                                            |
| Numeric<br>keys  | Enter numbers, letters, and some special characters.                                                                                                    |
| Special key      | Enter special characters.<br>In Idle mode, press and hold [#] to activate<br>or deactivate Silent mode.                                                                                     |
| Volume key       | Adjust the phone volume.<br>In Idle mode, with the phone open, adjust<br>the keypad tone volume.                                                                                            |

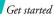

| Network<br>key | Switch the network between GSM and<br>CDMA.<br>During a call, switch the call between the<br>phone and a Bluetooth headset.                                                                                              |
|----------------|----------------------------------------------------------------------------------------------------|
| Camera<br>key  | In Idle mode, access the <b>Multimedia</b><br>menu: press and hold to turn on the<br>camera.<br>In Camera mode, take a photo or record a<br>video.<br>During a call, press and hold to record your<br>call conversation. |

### Display

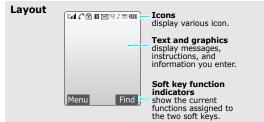

|                                                                                                   | Roaming<br>Call in progress<br>Out of your service area; you cannot<br>make or receive calls<br>SOS message feature active<br>1X mode<br>Restriction on<br>Lock mode<br>Connected to a secured web page |
|---------------------------------------------------------------------------------------------------|----------------------------------------------------------------------------------------------------|
| x<br>x<br>G                                                                                       | Out of your service area; you cannot<br>make or receive calls<br>SOS message feature active<br>1X mode<br>Restriction on<br>Lock mode                                                                   |
| IX<br>6<br>1<br>1<br>1<br>1<br>1<br>1<br>1<br>1<br>1<br>1<br>1<br>1<br>1<br>1<br>1<br>1<br>1<br>1 | make or receive calls<br>SOS message feature active<br>1X mode<br>Restriction on<br>Lock mode                                                                                                    |
| IX<br>6<br>I<br>I<br>I<br>I<br>I<br>I<br>I<br>I<br>I<br>I<br>I<br>I<br>I<br>I<br>I<br>I<br>I<br>I | 1X mode<br>Restriction on<br>Lock mode                                                                                                    |
| 6                                                                                                 | Restriction on<br>Lock mode                                                                                                    |
| e<br>V                                                                                            | Lock mode                                                                                                    |
| W                                                                                                 |                                                                                                    |
|                                                                                                   | Connected to a secured web page                                                                                                    |
| 3                                                                                                 |                                                                                                    |
|                                                                                                   | Alarm set                                                                                                    |
| ∦                                                                                                 | Bluetooth status                                                                                                    |
|                                                                                                   | Black: Active                                                                                                    |
|                                                                                                   | Blue: Connected to another device                                                                                                    |
| e                                                                                                 | New e-mail in server                                                                                                    |
|                                                                                                   | New e-mail in Inbox                                                                                                    |
| <b>1</b>                                                                                          | New Web alert                                                                                                    |
| $\times$                                                                                          | New message                                                                                                    |
|                                                                                                   | ×                                                                                                    |

- New voicemail
- Urgent message
- Messenger invitation
- ♪ Ringer type setting ▶ p. 75
  - 👌 : Ringer only
  - 🦹 : Silent
  - 🤰 : 1 Beep
  - K : Vibration
  - 🖗 : Vib. & ringer
  - 🔮 : Vib. then ringer
  - 🄊 : Ringer then vib.
- 📳 🛛 Silent mode 🕨 p. 14
- Answering machine feature active ▶ p. 96
- Battery power level
- \* You can select some icons by tapping. Tap an icon to open a message or change settings.

### **Access menu functions**

the soft The roles of the soft keys vary depending on the function you have selected. The bottom line of the display indicates their current role.

Press the left soft key to access Menu mode. Press the right soft key to access **Find**.

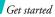

# Select an option

#### y tapping on the touch screer

Your phone's display is a touch screen which can recognise when you touch items displayed on it. Using the stylus pen,

- 1. Tap a desired soft key indicator.
- 2. To scroll up or down, or side to side:
  - Tap the left or right arrow to scroll left or right.
  - Tap and drag the scroll bar to scroll up or down.
- 3. Tap a displayed option or function.
- 4. To exit, tap an on the upper right of the display.

# By pressing the soft keys and Navigation keys

- 1. Press a desired soft key.
- 2. Press the Navigation keys to move to the next or previous option.
- Press <Select>, <Done>, or
   <Save> to confirm the function displayed or option highlighted.
- 4. To exit, tap or press either of the following methods.
  - Press [C] to move up one level.
  - Press [ 
    ] to return to Idle mode.

### By pressing the number keys

Press the number key corresponding to the option you want.

| You can set up a menu of your own using your favourite menu items, |
|--------------------------------------------------------------------|
| which can then be accessed by                                      |
| specific number keys. ► p. 24                                      |

### **Customise your phone**

| Display<br>language   | 1. | In Idle mode, tap or press<br><menu> and select Settings<br/>→ 语言/Language.</menu> |
|-----------------------|----|------------------------------------------------------------------------------------|
|                       | 2. | Select a language.                                                                 |
| Call ringer<br>melody | 1. | In Idle mode, tap or press $<$ Menu> and select Sounds $\rightarrow$ Ringer.       |
|                       | 2. | Press <b><down< b="">&gt; and scroll to a ringtone category.</down<></b>           |
|                       | 3. | Scroll to a ringtone.                                                              |
|                       | 4. | Tap or press <b><play></play></b> to listen to a melody.                           |

5. When you find the melody you want, tap or press **Save**>.

### Idle mode wallpaper

You can set wallpaper for the idle screen.

- In Idle mode, tap or press
   <Menu> and select Display →
   Screen saver → Image.
- 2. Select an image category.
- Scroll to an image and tap or press <Save>.

### Menu mode options

You can customise the menu display in Menu mode.

### To set a menu style:

- In Idle mode, tap or press
   <Menu> → <Options>, and
   select Menu style.
- 2. Scroll to a menu style.
- 3. Tap or press <**Save**>.

#### Menu mode options (continued)

### To set a background image:

- In Idle mode, tap or press
   <Menu> → <Options>, and
   select Background.
- 2. Select an image category.
- 3. Scroll to an image.
- 4. Tap or press **<Save**> or **<Select**>.

### To set a menu focus effect:

- 1. In Idle mode, tap or press <Menu>  $\rightarrow$  <Options>, and select Focus effect.
- 2. Scroll to an effect type.
- 3. Tap or press **Save**>.
- You can set a background image or focus effect only in the **3\*3** menu style.

### Idle mode banner

- In Idle mode, tap or press
   <Menu> and select Display →
   Screen saver → Banner.
- 2. Select Enable and press [Down].
- 3. Press and hold [**C**] to clear the default banner.
- 4. Enter your own banner message and tap or press **Save**>.
- You can switch the phone to Silent mode to avoid disturbing other people.

Press and hold [#] in Idle mode.

Phone lock

Silent mode

You can protect the phone against unauthorised use with a phone password.

In Idle mode, tap or press
 <Menu> and select Settings
 → Security.

14

- Enter the default password, 00000000, and tap or press <Done>.
- 3. Select Change password.
- 4. Enter a new 4- to 8-digit and tap or press **<Done>**.
- 5. Enter the new password again and tap or press **<Done>**.
- 6. Select Lock mode.
- 7. Select On or Once.

### **Switch networks**

Select a network You can easily and quickly switch back and forth between GSM and CDMA networks.

- 1. Press [ C] in Idle mode.
- 2. Select a network.

### Make/Answer calls

 Make a call
 1. Enter an area code and phone number.

 2. Press [ ↑].
 3. To end the call, press [ ].

 Answer a call
 1. When the phone rings, press [ ↑].

 Answer a call
 1. When the phone rings, press [ ↑].

 Adjust the volume during a call
 Press [n/J].

# Step outside the phone

Begin with your camera, the MP3 player, the web, and other special features

# **Use camera**

### Take a photo

- 1. Open the phone.
- 2. In Idle mode, press and hold [ $\sigma c$  ] to turn on the camera.
- Press [2] and then [1], or tap and then i to select a camera mode.
- Aim the lens at the subject by rotating the camera lens and make any desired adjustments.
- 5. Tap or press <**Capture**>, or press [ຫເຊັ] to take a photo.
- 6. Tap or press **Save**>.

# View a photo

- 1. In Idle mode, press [∞ ⓓ] and select **My album**.
- 2. Select Gallery.
- Scroll to a photo and tap or press < Expand >.
- Record a video
- 1. In Idle mode, press and hold [[] on []]] to turn on the camera.
- Press [1] or tap in to select the video cam icon ().
- 3. Tap or press <●>, or press [∞ ⓓ] to start recording.
- 4. Tap or press < , or press [∞ ] to stop recording.
- 5. Tap or press <**Save**>.

### Play a video

- 1. In Idle mode, press [여립] and select **My album**.
- 2. Select Gallery.
- 3. Select a video and tap or press <**Play**>.

# Play MP3s

**Copy MP3 files** to the phone You can copy MP3 files directly from a computer. ► p. 91

Create the play list

- 1. In Idle mode, press [Up] and select **MP3 files**.
- Tap or press <Options> and select Add to play list.
- Tap or press < Check> to select the files to be added.
- 4. Tap or press <**Add**>.

- 5. Tap or press **<Play>** to play music.
- Play MP3 music <sup>1</sup>
- 1. In Idle mode, press [Up] and select **MP3 player**.
  - Press [ <sup>™</sup><sub>ok</sub> ] or tap ▶ to play music.
  - 3. During playback, use the following functions:
    - To pause or resume playback, press [ or b, or tap ] or ▶.
    - To return to the previous file, press [Left] or tap ₩.
    - To skip to the next file, press [Right] or tap .
    - To adjust the volume, press
      [n/ J] or tap ◄).

For further details, see the **MP3 player** menu. ▶ p. 77

# Step outside the phone

# Use melody composer

# Create a melody

- In Idle mode, tap or press
   <Menu> and select
   Entertainment → Melody
   composer → Composer
   melody.
- 2. Move the selection point up or down.
- 3. Tap or press <**Input**>.
- 4. Select a note or rest.
- 5. Repeat steps 2 to 4 to add more notes and rests.
- 6. Tap or press <**Save**>.
- Enter a melody name and tap or press <**Save**>.

Play a melody

 In Idle mode, tap or press
 Menu> and select
 Entertainment → Melody
 composer → My melodies.

 Scroll to the melody you want and tap or press <**Play**>.

### **Browse the WAP**

Using a built-in WAP browser, you can easily access the wireless web to receive a variety of up-to-theminute information and services and to enjoy downloads of web contents.

| Launch the |
|------------|
| browser    |

In Idle mode, press [ 🕷 ].

# Navigate the web

- To scroll through browser items, press [Up] or [Down].
- To select an item, tap or press
   <OK>, or <✓>.
- To return to the previous page, press [**C**].
- To return to the homepage, press and hold [**C**].
- To access browser options, press [ %].

# **Use Contacts**

Add a contact

### To the phone's memory:

- In Idle mode, enter a phone number and tap or press <**Save**>.
- 2. Select New entry.
- 3. Enter a name and tap or press <**Save**>.
- 4. Scroll to the left or right to select the phone memory.
- 5. Select a number type.
- Specify contact information: Image, Name, Storage, Mobile, Home, Office, Pager, Fax, E-mail1, E-mail2, URL, Group, Name ringer, and Etc.
- 7. Tap or press **Save**> to save the contact.

Add a contact (continued)

### To a card:

- In Idle mode, enter a phone number and tap or press <**Save**>.
- 2. Select New entry.
- 3. Enter a name and tap or press <**Save**>.
- 4. Scroll to the left or right to select a card.
- 5. Tap or press **Save**> to save the contact.

# Find a contact

1. In Idle mode, tap or press <**Find**>.

- 2. Enter the first few letters of the name you want.
- 3. Select a contact.
- Scroll to a number and press
   [ ↑] to dial, or tap or press

   < Edit> to edit contact
   information.

Create your name card

- In Idle mode, tap or press
   <Menu> and select Contacts →
   Name card → Name card book
   → My Name Card.vcf.
- 2. Tap or press <**Edit**>.
- 3. Specify your contact information.
- 4. Tap or press **Save**> to save the name card.
- 5. To send the name card, tap or press <**Send**>.

# Send/View messages

# Send a text message

- 1. In Idle mode, press [Left] and select **New message**.
- Enter the message text and tap or press <Next>.
- 3. Tap or press <**Next**>.
- 4. Enter destination numbers.
- 5. Tap or press **Send**> to send the message.

View a text

### When a notification appears:

message

Tap or press **<Select**>. The message displays.

### From the Inbox:

- In Idle mode, press [Left] and select Inbox → Text → a message storage.
- 2. Select a message.

### Access voicemails

### When a notification appears:

- 1. Press [ ~]. The phone dials the voicemail center.
- 2. Follow the instructions from the system.

### From the Inbox:

- 1. In Idle mode, press [Left] and select  $\textbf{Inbox} \rightarrow \textbf{Voice mail}.$
- 2. Follow the instructions from the system.

# Step outside the phone

# Send SOS messages

| Set up | the | SOS |
|--------|-----|-----|
| messa  | ge  |     |
| option | S   |     |

- 1. In Idle mode, press [Left] and select SOS message.
- 2. Select **On** to activate the SOS message feature.
- Move to the Recipients line and tap or press <**Add**>.
- 4. Enter the phone numbers to which you want to send SOS messages and tap or press <Save>.
- 5. Move to the Number of sending line.
- 6. Select the number of times the phone will repeat sending SOS messages.
- 7. When you have finished, tap or press <**Save**>.

| Send SOS<br>message | In Idle mode, with the phone closed, press $[n/J]$ 4 times. |
|---------------------|-------------------------------------------------------------|
|                     | The phone sends the message.                                |

# Chat on Messenger

### Create the buddy list

#### To add a contact:

- 1. In Idle mode, tap or press <Menu> and select Entertainment → Samsung messenger → Messenger.
- 2. Select 无组群 and tap or press <Add>.
- 3. Tap or press < Yes > to open Contacts and select a contact. Alternatively, tap or press <No> and enter a new name and number.
- 4. Tap or press <**Save**>.

### To add a group:

- From the Messenger screen, tap or press < Add>.
- Enter a group name and tap or press <**Save**>.

#### Start a conversation

- To send an invitation:
- 1. From the Messenger screen, select a group.
- 2. Tap or press <**Invite**>.
- Tap or press < Check> to select the contacts you want.
- 4. Tap or press <**Invite**>.
- 5. Enter an invitation message and tap or press **Send**>.
- 6. Repeat step 5 to chat with the contacts.

### To accept an invitation:

- 1. When you receive an invitation, tap or press <**Join**>.
- 2. Enter and send a message.

### **Use Bluetooth**

Your phone is equipped with Bluetooth technology which enables you to connect the phone wirelessly to a Bluetooth headset or hands-free kit.

### Turn on Bluetooth

In Idle mode, tap or press <**Menu**> and select **Utilities**  $\rightarrow$  **Bluetooth**  $\rightarrow$  **Activation**  $\rightarrow$  **On**. Step outside the phone

Search for and connect to a Bluetooth device

- In Idle mode, tap or press
   <Menu> and select Utilities →
   Bluetooth → My Devices.
- 2. Tap or press **Search**>.
- Scroll to a device and tap or press < Add>.
- Enter a Bluetooth PIN or the other device's Bluetooth PIN, if it has one, and tap or press <**OK**>.

When the owner of the other device enters the same code, paring is complete.

- 5. Press < Connect>.
- Your phone enables an Internet connection when the phone is connected to a PC via Bluetooth dongle.

# **Use My Menu**

Set up My Menu item access

- 1. In Idle mode, press [Right].
- Scroll to a location and tap or press <**Options**>.
- 3. Select Assign.
- Scroll to the menu you want and tap or press < Assign>.
- 5. Scroll to an icon for the item.
- 6. Tap or press <**Save**>.

Access My Menu item

- 1. In Idle mode, press [Right].
- 2. Tap a desired icon or press the number key corresponding to the item you want.

# Enter text

Pen Stroke, Pinyin, Stroke, 123, Symbol, ABC, and English Word modes

You can enter text in some features such as messaging, Contacts, or Utilities, using Pinyin, Stroke modes for Chinese, and English Word and ABC modes for English. You can also use 123 mode, Symbol mode, and Pen Stroke mode.

# Changing the text input mode

Example: Writing a text message

- 1. In the text entry screen, tap or press < Mode>.
- 2. Select the mode you want.

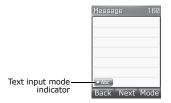

# **Using Pen Stroke mode**

Pen Stroke mode allows you to write letters you want to enter on the touch screen using the stylus pen as you would on the paper. You can then tap or press from the displayed choices corresponding to your pen stroke. You can enter Chinese and English letters, symbols, and numbers without having to change the text input mode.

In this mode, you can also open the alphabetic, numeric, and symbolic unscrewing keyboards and enter text simply by tapping the characters on the keyboard.

You can quickly switch to this mode from any other mode by tapping on the text area.

### Tips for using Pen Stroke mode

- Because of the touch screens sensitivity, choices displayed may differ each time you write a character.
- If you cannot find the symbolic characters you want with Pen Stroke mode, use the Symbol mode to enter them.

Enter text

- Write at a normal speed. If you write letters too slowly or too quickly, the phone may not recognise your writing.
- Tap, drag, and lift the stylus pen, as precisely as possible.

### Entering characters in Pen Stroke mode

1. Write the character you want on the pen stroke field.

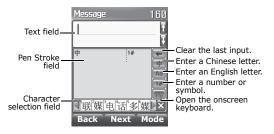

The first choice is automatically inserted into the Text field.

2. If the phone does not recognise your writing, you can select a character from the character selection field.

The entered character is replaced with the selected one.

- ☑ If the character you want does not display in the Character Selection field, scroll through the choices by pressing the Up or Down key, or clear the entered character and then start over the writing.
- 3. Continue writing the next characters.

### Sequences of pen strokes

When you write English alphabet, numbers, and symbols, refer to the following tables to enter strokes in the correct order.

### English

| Aa | Α | A | а | а        |   | Nn | N      | Ν   | n |   |   |   |
|----|---|---|---|----------|---|----|--------|-----|---|---|---|---|
|    | 5 |   |   | <u> </u> |   |    |        | · · |   |   |   |   |
| Bb | В | B | b |          |   | 00 | 0      | 0   | Û | 0 |   |   |
| Сс | C | С |   |          |   | Рр | Р      | ρ   | р | Ρ |   |   |
| Dd | D | d | Р |          |   | Qq | Q      | Q   | V | 4 | 9 |   |
| Ee | E | Ε | е |          |   | Rr | R      | R   | r |   |   |   |
| Ff | F | F | F | f        | f | Ss | S      | S   |   |   |   |   |
| Gg | G | д | 9 |          |   | Tt | Т      | t   | t | t |   |   |
| Hh | Н | h | h |          |   | Uu | U      | и   |   |   |   |   |
| li | Ĩ | i | Í | Ĺ        |   | ٧v | $\vee$ | V   |   |   |   |   |
| Jj | Ĵ | J | j | j        |   | Ww | W      | ω   |   |   |   |   |
| Kk | K | К | k | Ŕ        |   | Хx | Х      | Х   | х | × | χ | X |
| Ц  | L | l |   |          |   | Yy | Y      | У   | у |   |   |   |
| Мm | Μ | Μ | m |          |   | Zz | Z      | Z   | Z | Z |   |   |

### Numbers

| 0 | 0 | 0 | 5 | 5 |   |  |
|---|---|---|---|---|---|--|
| 1 | 1 |   | 6 | 6 |   |  |
| 2 | 2 | 5 | 7 | 7 | 7 |  |
| 3 | 3 |   | 8 | 8 |   |  |
| 4 | 4 |   | 9 | 9 |   |  |

### Symbols

| 2  | $\sim$ |    | 1 | 1   | ) | )        |
|----|--------|----|---|-----|---|----------|
| 1  | ſ.     |    | 1 | X   | < | <        |
| ?  | 2      |    | + | 4 4 | > | >        |
| #  | i¥ i#  |    | - | -   | : | :        |
| \$ | \$     |    | = | ĨĨ  | ; | 2:       |
| %  | 76 %   |    | { | {   | " | ×        |
| ^  | ^      |    | } | }   | , | ,        |
| &  | å      |    | [ | Ľ   | , | <i>′</i> |
| *  | * *    | ×, | ] | Э   | " |          |
| @  | ØØ     |    | ( | (   | • |          |

### Using the onscreen keyboards

Tapping IIII in Pen Stroke mode opens the onscreen keyboard. You can select either the alphabetic, numeric, or symbolic keyboard.

To enter characters using the onscreen keyboard, just tap the one you want on the keyboard.

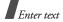

• Tap **Abc** to open the alphabetic keyboard.

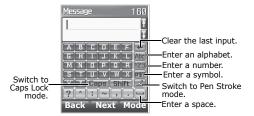

• Tap **123** to open the numeric keyboard.

| Messag | e   |     | 160  |
|--------|-----|-----|------|
| Π      |     |     | Ŧ    |
|        |     |     | Ŧ    |
| 1      | 2   | З   |      |
| 4      | 5   | 6   | 123  |
| 7      | 8   | 9   | #\$? |
| *      | Ø   | #   |      |
| Back   | Nex | t M | ode  |

• Tap **#\$?** to open the symbolic keyboard.

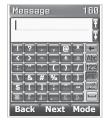

# **Using Chinese Pinyin mode**

Pinyin is a system to enter Chinese words by spelling them phonetically (how they sound) using the Latin alphabet. With the Pinyin input method, you can enter Chinese characters by keying in the Pinyin string using the phone's keypad.

### Entering characters in Pinyin mode

1. Press the keys corresponding to the phonetic spelling, referring to the letters printed on the keys.

**Example**: To enter 你, press [6] and [4] to enter *ni*.

- 2. Press [Left] or [Right] to select alternative pinyins for the keys you have pressed.
- 3. If you cannot find the character you want from the display, press [Up] or [Down] to scroll through the word choices.
- 4. Press [1] to activate the character selection field. A number, from 1 to 6, is added to each character.
- 5. Press the number key corresponding to the character you want.

### Using the tones

You can enter another character by assigning a tone for the selected pinyin. Entering a tone for a character is optional, but it is especially useful if the pinyin spelling is similar for several characters.

- 1. Press the keys corresponding to the pinyin of the letter you need.
- 2. If necessary, press [Left] or [Right] to select the pinyin.

- 3. Press [ \*] for tones.
- If you cannot find the character you want from the display, press [Up] or [Down] to scroll through word choices.
- 5. Press a key, [1] to [6], corresponding to the character.

### **Rapid character entry**

To enter the word *zhong guo*  $(+\pm)$ , enter the first character using the following keystrokes; **[9**], **[4**], **[6**], **[6**], **[1**], and **[1**]. You do not have to complete the Pinyin spelling to include *guo*  $(\pm)$ . The character displays automatically.

### **Other Pinyin mode operations**

- Press [ # ] to insert a space between characters.
- Press the Navigation keys to move the cursor.
- Press [C] to delete characters one by one. Press and hold [C] to clear the characters on the left side of the cursor.

Enter text

# **Using Chinese Stroke mode**

This mode allows you to enter individual Chinese strokes, in written order, from top to bottom, and from left to right.

The Chinese strokes are classified into five basic categories; heng, shu, pie, dian, and zhe. The basic strokes are printed on keys [1] to [5] on the keypad. Refer to the following table:

| Category | Keys        | Strokes represented in each category |
|----------|-------------|--------------------------------------|
|          | 1<br>2<br>3 |                                      |
| ì        | 4           | ··· \ -                              |
| <i>→</i> | 5           | ヿー」っし 乁ペレ3 3 乙 Ⅰ) レレレー しくしゃち         |

# Entering strokes and characters in Stroke mode

 Press the keys that correspond to a character's component strokes. Press keys in the order that you would write the strokes, using one press per stroke.

**Example**: To enter  $\mathcal{T}_{J}$ , press [5] to enter  $\rightarrow$  and [3] to enter  $\checkmark$ .

- If you are uncertain of the stroke order, press [6] in place of each questionable stroke. Continue entering strokes until the character displays or until you finish the character.
- 2. Scroll to the up or down to select other choices.
- 3. To select a character and add it to your message, tap the number on the screen or press the corresponding key, [7] to [#].

# **Rapid character entry**

Try entering the characters *zhong guo* ( $+\equiv$ ) using the following keystrokes: **[2]**, **[8]**, and **[7]**. Even though *guo* ( $\equiv$ ) is a twelve stroke character, your phone allows you to enter the complete pair in only three key presses.

### Other Stroke mode operations

- Press the Navigation keys to move the cursor.
- Press [C] to delete characters one by one press and hold [C] to clear the characters on the left side of the cursor.

### Using 123 mode

123 mode enables you to enter numbers. Press the keys corresponding to the digits you want.

# **Using Symbol mode**

Symbol mode enables you to enter symbols.

- 1. Scroll to the left or right to display more symbol sets.
- 2. Tap the number on the screen or press the key corresponding to the symbol you want.

# Using ABC mode

Press the appropriate key until the character you want appears on the screen.

| Key | Characters in order displayed |        |     |       |     |   |  |            |   |   |   |   |  |        |
|-----|-------------------------------|--------|-----|-------|-----|---|--|------------|---|---|---|---|--|--------|
| ncy |                               | U      | ppe | er ca | ase | ) |  | Lower case |   |   |   |   |  |        |
| 1   | %                             | @<br>& |     |       |     |   |  | . ' "      |   |   |   |   |  | #<br>] |
| 2   | А                             | В      | С   | 2     |     |   |  | а          | b | С | 2 |   |  |        |
| 3   | D                             | Е      | F   | 3     |     |   |  | d          | е | f | 3 |   |  |        |
| 4   | G                             | Н      | Ι   | 4     |     |   |  | g          | h | i | 4 |   |  |        |
| 5   | J                             | Κ      | L   | 5     |     |   |  | j          | k | I | 5 |   |  |        |
| 6   | М                             | Ν      | 0   | 6     |     |   |  | m          | n | 0 | 6 |   |  |        |
| 7   | Ρ                             | Q      | R   | S     | 7   |   |  | р          | q | r | S | 7 |  |        |
| 8   | Т                             | U      | V   | 8     |     |   |  | t          | u | v | 8 |   |  |        |
| 9   | W                             | Х      | Y   | Ζ     | 9   |   |  | w          | х | у | z | 9 |  |        |
| 0   | 0                             |        |     |       |     |   |  |            |   |   |   |   |  |        |

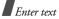

### Other ABC mode operations

- To enter the same letter twice or to enter a different letter on the same key, wait for the cursor to move to the right automatically, or press [Right]. Then, enter the next letter.
- Press [ # ] to insert a space.
- Press [\*] or tap \*Abc to change case. Initial capital (\*Abc), Capital lock (\*ABC), and Lower case (\*abc) are available.
- Press the Navigation keys to move the cursor.
- Press [C] to delete characters one by one. Press and hold [C] to clear the characters on the left side of the cursor.

# **Using English Word mode**

This mode allows you to enter English by using T9 technology. T9 is a predictive text input mode that allows you to key in any character using single keystrokes.

### Entering a word in English Word mode

1. Press [2] to [9] to start entering a word. Press each key once for each letter.

**Example**: Press **[4]**, **[3]**, **[5]**, **[5]**, and **[6]** to enter *Hello*.

T9 predicts the word that you are typing, and it may change with each key that you press.

- 2. Enter the whole word before editing or deleting the characters.
- When the word displays correctly, go to step 4. Otherwise, press [0] to display alternative word choices for the keys that you have pressed. For example, *Of* and *Me* use [6] and [3].
- 4. Press [#] to insert a space and enter the next word.

# **Other English Word operations**

- Press [1] to enter periods or apostrophes automatically.
- Press [ # ] to insert a space.

- Press [\*] or tap \*T9 Word to change case. Initial capital (\*T9 Word), Capital lock (\*T9 WORD), and Lower case (\*T9 word) are available.
- Press the Navigation keys to move the cursor.
- Press [C] to delete characters one by one. Press and hold [C] to clear the characters on the left side of the cursor.

### Copying and pasting text

You can copy and paste when entering text.

- 1. While entering text, move the cursor to the desired location by pressing the Navigation keys.
- 2. Tap or press <Mode> and select Copy/Paste  $\rightarrow$  Manual copy.

To copy all of the text, select **Full copy**.

- 3. Press the Navigation keys to highlight the desired text, and tap or press <**Select**>.
- 4. Tap or press <Mode> and select Copy/Paste  $\rightarrow$  Paste.

You can use a copied text while composing other text by selecting **Paste**.

# Call functions

Advanced calling features

# Making a call

- 1. In Idle mode, enter the area code and phone number.
  - Press [C] to clear the last digit or press and hold [C] to clear the whole display.
    - Tap or press < Options> to enter a pause between numbers or select a font style.
- 2. Press [ 🔨].
- 3. When you want to end the call, press [ 7 ].

### Making an international call

In GSM network:

- 1. In Idle mode, press and hold [**0**]. The + character appears.
- 2. Enter the country code, area code, and phone number, then press [  $\searrow$ ].

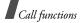

In CDMA network:

1. In Idle mode, press and hold  $[{\bm 0}].$ 

The country code you have set appears. ▶ p. 50

2. Enter the area code and phone number, and press [  $\searrow$ ].

# **Redialling recent numbers**

- 1. In Idle mode, press [  $\frown$  ] to display the list of recent numbers.
- 2. Scroll to the number you want and press [  $\searrow$ ].

# Making a call from Contacts

Once you have stored a number in Contacts, you can dial the number by selecting it from Contacts.  $\blacktriangleright$  p. 51

You can also use the speed dial feature to assign number keys to your most frequently dialled numbers. ▶ p. 53

# Voice dialling

You can dial a number stored in Contacts by speaking the associated name or the number into the microphone.

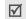

Your phone can recognise only Chinese names and it can't be recognised Chinese names above six.

To programme the phone to recognise your voice, you can configure the voice recognition settings in the **Configure** menu.  $\blacktriangleright$  p. 95

- 1. In Idle mode, press and hold [C].
- 2. At a voice prompt, say a name or number into the microphone.
- If you set the phone to display one best result for your voice command in the display, skip to step 4.
   If you set the phone to display 3 best results, say

"No" until you hear the name or number you want, following the voice prompt.

 Say "Yes" when the prompt confirms the name or number you said. The phone dials the corresponding number.

# Answering a call

When you receive an incoming call, the phone rings and displays the incoming call image.

Press [  $\searrow$ ] to answer the call.

#### Tips for answering a call

- Depending on the setting in the Answer mode menu, you can press any key, except for [ < ], soft keys, and [n/J], or just open the phone to answer a call. ▶ p. 111
- Tap or press <**Reject**>, or press [ κ<sub>☉</sub> ] or press and hold [n/u] to reject a call.
- Tap or press **<Silent**>, or press [n/J] or close the phone to mute the ringer.

# Viewing missed calls

If you have missed calls, the screen displays the number of the calls and the phone number of the last call.

- Press [ ~] to dial the displayed number.
- Tap or press <View> to access the missed call log list.
- Tap or press **<SMS**> to send an SMS message to the number.

# Using the headset

Use the headset to make or answer calls without holding the phone.

Connect the headset to the jack on the upper left of the phone. The button on the headset works as follows:

| То                   | Press                |
|----------------------|----------------------|
| redial the last call | the button twice.    |
| answer a call        | and hold the button. |
| end a call           | and hold the button. |

# **Options during a call**

You can access a number of functions during a call.

# Adjusting the volume during a call

Use [n/J] to adjust the earpiece volume during a call. Press [n] to increase the volume and [J] to decrease the volume. Call functions

# Answering a second call

If you have subscribed to call waiting, you can answer another call during a call.

- 1. Press [  $\frown$  ] to answer a second call. The first caller is placed on hold and you are connected with the second caller.
- 2. Press [  $\frown$ ] again to switch between the calls.

# Making a three-way call

If you have activated three-way calling service, you can have a conversation with two people simultaneously.

- During a call, press [ ] and make another call. The first caller is placed on hold.
- 2. Press [  $\frown$ ] to begin the three-way call.

# Using a Bluetooth headset or hands-free car kit

Use an optional Bluetooth headset or hands-free car kit to talk on the phone without holding the phone your ear. To use this feature, you first need to connect the phone and the headset.  $\blacktriangleright$  p. 103

 $\mathsf{Press} \ [ \ {\ensuremath{\mathfrak{C}}} ]$  to switch a call between the phone and the headset.

# **Using In-call options**

During a call, tap or press **Options**> to access the following options:

- Voice mute: switch off your phone's microphone, so that the other person cannot hear you.
- **Key mute**: mute key tones that the keypad generates each time you press a key.
- Voice memo: record your call conversation during a call. You can also press and hold [∞ ⓐ].
   ▶ p. 96

- Noise cancellation: activate the noise cancellation feature, which removes noise from your surroundings so that the other person on the phone can hear you more clearly. You can also press [Up].
- Call history: access the Call history menu. ▶ p. 48
- Contacts: access the Contacts menu. ▶ p. 51
- Messages: access the Messages menu. ▶ p. 69
- Utilities: access the Utilities menu. ▶ p. 87

#### All menu options listed

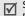

Some menus may not be available depending on network you select.

# WAP browser

Your phone comes equipped with a WAP (Wireless Application Protocol) browser which makes it possible for you to access the wireless web. Using the web browser, you can access up-to-date information and a wide variety of media content, such as wallpapers, ringtones, and music files.

 $\underline{Z}$  The touch screen is only activated for soft keys while using the WAP browser.

#### Launching the WAP browser

Pressing [  $\stackrel{_{\rm W}}{_{\rm o}}$  ] in Idle mode launches the web browser and accesses the homepage of your service provider.

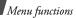

# **Navigating websites**

| То                            | Press                                            |
|-------------------------------|--------------------------------------------------|
| scroll through browser items  | [Up] or [Down].                                  |
| scroll page by page           | [r/J].                                           |
| select an item                | or tap < <b>OK</b> >, or<br><✔>.                 |
| return to the previous screen | [ <b>C</b> ], or tap or press < <b>Cancel</b> >. |
| return to the homepage        | and hold [ <b>C</b> ].                           |
|                               |                                                  |

#### Using browser menu options

While navigating websites, you can use various options. To access the Browser Menu list, press [ ], or tap or press <**Menu**> and select **Menu** to access the following options:

- **Home**: return at any time to your startup homepage.
- **History**: display the records of your connection to the wireless web.

- Bookmarks: display the Bookmarks list.
- **PUSH Message**: connect to the message server, and display or delete the push messages received from the server.
- **Reload**: refresh the current web page with updated information.
- Go to URL: manually enter the URL address of a web page.
- **Snapshots**: take a snapshot for the current web page.
- **Save Items**: save images or sound files of the current web page.
- Show URL: display the URL address of the site where you are currently connected.
- Exit: exit the web browser.
- Advanced...: customise further options.
   Restart Browser: restart the web browser without exiting it.

**Delete Cookies**: delete all cookies and files. A cookie is a record of a user's information that is stored on the phone when you visit a website.

**Homepage**: change the startup homepage. If you clear the URL, the default homepage is restored.

**Multimedia**: enable or disable auto download of the media objects, such as images or background sound on a web page.

Scroll Mode: select a scroll mode, and/or set the scroll speed.

**Send Referrer**: set the browser to send HTTP referrer information to the web server each time the browser is launched.

**Connection Timeout**: set how long the phone remains connected to the current web page when you don't use the web page for a specified period.

**Key Press Timeout**: set how long the phone waits after you have pressed a key in the text entry mode before moving the cursor to the right.

Security: set up all security information.

**Restore Default Value**: restore the default settings for the Advanced feature.

• Send Link: send the URL of the current page in an electronic message.

- **Clear Memory**: clear information stored in the History list, the cache, and the Auto Fill form. Also delete cookies.
- **About**: view information about Openwave and your version of the web browser.

#### uni

This menu is supplied by your CDMA service provider. The contents available in each menu option may be different, depending on the service provider. For further details, contact your service provider.

To access this menu, tap or press **<Menu>** in Idle mode and then **<Favorites**>.

The touch screen is deactivated in some menus.  $\checkmark$ 

#### Mail

Use this menu to access the Mail service, which allows you to send or receive e-mails containing various media items, such as images, sounds, name cards, and applications.

 $\checkmark$ 

You can quickly access this menu by pressing and holding [Left] in Idle mode.

# New Mail

Create a new e-mail and send it to one or multiple destinations.

- 1. Tap or press <**Edit**> to access the Recipient list.
- 2. Tap or press <**Edit**>.
- 3. Enter a destination e-mail address and tap or press <**Save**>.
- 4. To send your e-mail to more than one person, repeat steps 2 and 3.
- 5. On the Recipient List screen, tap or press <**Menu**> to access the following options:
  - Addr Book: retrieve an e-mail address or a phone number from Contacts.
  - Sent History: retrieve an e-mail address or a phone number from the list of the e-mail messages you have sent.
  - Addr Group: select a caller group to access the e-mail addresses or phone numbers of members of that group.

- **Profiles**: enter your e-mail address automatically.
- **Delete**: delete the selected recipient. This option is available only when an e-mail address is selected.
- Move to To: change the selected Cc or Bcc address to a To address. This option displays when you have selected a Cc or Bcc address.
- Move to Cc: change the selected To or Bcc address to a Cc address. This option displays when you have selected a To or Bcc address.
- **Move to Bcc**: change the selected To or Cc address to a Bcc address. This option displays when you have selected a To or Cc address.
- 6. Tap or press <**OK**> to return to the New Mail screen.
- 7. Move to the subject line and tap or press < Edit>.
- 8. Enter the subject of your e-mail and tap or press <**Save**>.
- 9. Move to the attachment line and tap or press <**Edit**>.

10. Add files using the following options:

- Select Attach: add various types of files.
- Select SMIL Attach: add SMIL files.
- Edit SMIL: create or edit an SMIL file. ▶ p. 43
- 11. Move to the body of your e-mail and tap or press <**Edit**>.
- 12. Enter your e-mail text and tap or press **<Save>**.

 ${\ensuremath{\overline{\mbox{W}}}}$  When you attach an SMIL file, you are unable to write a message.

- 13. Tap or press **<Send>** to send the e-mail.
  - You can save the e-mail you have created by tapping or pressing < Menu> and selecting Save as New.

#### Inbox

This mail box stores e-mails you have received.

Received e-mails are saved in the **Folder0** folder by default. If you have set filters ( $\blacktriangleright$  p. 42), a new e-mail will be saved in the folder containing the filter that corresponds the sender's address.

#### Viewing a received e-mail

- 1. Select a folder.
- Scroll to the e-mail you want and tap or press <Disp>.

Items attached to the message will display.

| 3. | То                       | Tap or press                  |  |
|----|--------------------------|-------------------------------|--|
|    | scroll through the items | <pre> or <next>.</next></pre> |  |
|    | view the body of the     | < <b>OK</b> >.                |  |
|    | message                  |                               |  |

#### Using e-mail options

While viewing an e-mail, tap or press **<Menu>** to access the following options:

- **Reply**: send a reply to the sender.
- **Reply All**: send a reply to the sender and all other recipients of the e-mail.
- **Forward**: forward the e-mail to other destinations.
- Protect: lock the e-mail to keep it from being deleted.

- **Delete**: delete the e-mail.
- Move to Folder: move the e-mail to another folder.
- Show Full Address: display the addresses of the sender and all recipients of the e-mail.
- **Copy Mail Body**: copy the e-mail. You can paste the text when composing a new e-mail.

#### Managing e-mail folders

Your phone provides you with the potential for up to 10 e-mail folders to manage your e-mails.

Scroll to the folder you want and tap or press <**Menu**> to access the following options:

- Add Filter: set a filter, which arranges incoming e-mails by senders' addresses. This option is not available for Folder0.
- Edit Folder Name: change the folder name.
- **Re-Filter**: rearrange received e-mails, according to the filter set for the current folder.
- **Delete All**: delete all of the e-mails stored in the selected folder.

• **Reset Folder**: restore the default settings of the selected folder.

#### Send Box

This mail box stores e-mails you have sent or tried to send.

#### Viewing a sent or saved e-mail

Scroll to the e-mail you want and tap or press **<Disp>** to open the e-mail.

#### Using e-mail options

While viewing an e-mail or the e-mail list, tap or press <**Menu**> to access the following options:

- Edit: edit the selected e-mail.
- **Copy To Edit**: edit the selected message and save as a new message. This option displays when you select the message you have sent.
- **Protect (ON/OFF)**: prevent the selected e-mail from being deleted.
- **Delete**: delete the selected e-mail.
- Sort: change the sort order of the e-mail list.

- Show Full Addr: display the recipient's addresses.
- **Copy Mail Body**: copy the e-mail text. You can paste the text when composing a new e-mail.
- 1-In/3-In View: change the e-mail list mode.
   3-line View mode displays the time and date, the recipient's e-mail address, and the e-mail subject on all at once.

1-line View mode displays only one of them. You can change the item to be displayed on the e-mail list by tapping or pressing **<Chg**>.

#### **Check New Mail**

Use this menu to check the Mail server for new incoming e-mails, and then retrieve new e-mails from the server.

#### **Data Folder**

Use this menu to view downloaded and saved content. Files are stored in separate folders according to data type, e.g., **Image** for images or **Audio** for sound clips.

#### Accessing a file

1. Select a data folder.

2. Scroll to an item and tap or press <**Play**>.

#### Using data options

While viewing the content list, tap or press **<Menu>** to access the following options:

- **Auto-Play**: display the items stored in the selected folder as a slide show.
- **UnSelect All**: remove all check marks from the files in the folder.
- Delete: delete the selected item.
- **Delete All**: delete all of the items in the selected folder.
- **Rename**: change the file name.
- **Sort**: change the sort order of the list.
- **Memory Info**: access memory information for the Download and User memory.

#### **SMIL Editor**

Use this menu to create a new SMIL file, which is a combination of an image, a sound clip, and text.

#### Creating a new SMIL file

1. Select New SMIL.

- 2. Highlight Add New SLIDE and tap or press <Edit>.
- 3. When the image line is selected, tap or press <**Edit**>.
- 4. Select the source image category you want.
- 5. Select the image you want.
- 6. Move to the text line and tap or press < Edit>.
- 7. Enter the message and tap or press **Save**>.
- 8. Move to the audio line and tap or press <**Edit**>.
- 9. Select the source sound category you want.

10. Select a sound clip.

- 11. When you have finished, tap or press < OK >.
- 12. To add more slides, repeat steps 2 to 11.

You can add up to 5 slides for an SMIL file.

13. When you have finished, tap or press  $<\!OK\!>$  to save the SMIL file.

# Using SMIL slide options

You can access the following options by tapping or pressing **<Menu>** on the image, text, or audio line on a slide:

- Set Start: set the time delay before the currently selected item displays when you open the slide.
- **Set End**: set the length of time the currently selected item will be displayed before the next item automatically displays.
- Layout: check and change the layout for your SMIL slide.
- **Preview**: display the SMIL file you have created.
- Delete Image/Delete Text/Delete Audio: delete the added image, text, or sound.

While viewing a slide list, tap or press **<Menu>** to access the following options:

- **SLIDE During**: set how long one slide displays on the message presentation screen. After a specified time, the display automatically scrolls to the next slide.
- **SLIDE Move**: move the selected slide to the position you want.
- **SLIDE Delete**: delete the selected slide.

#### Editing SMIL files stored in your phone

1. From the SMIL Editor screen, select **Open SMIL**.

- 2. Select the SMIL file you want to edit.
- 3. Move to the slide you want and tap or press <**Edit**>.
- 4. Change the items on the slide as you would when creating a slide.

#### Mail Settings

Use this menu to configure various e-mail settings that are required when you send or receive e-mails.

 Receiving & View: change the settings that control how e-mails are received and viewed.

**Auto-Rcving**: set whether or not your phone retrieves new incoming e-mails from your Mail server without notification.

**Rcving Type**: select which parts of e-mails you want to retrieve, such as the subject, sender's address, and body of an e-mail, from the Mail server when you receive the e-mail.

**Receive Atchmnt**: select whether or not the phone retrieves an e-mail with attachments from the Mail server.

**Play Atchmnt**: set whether or not the phone first displays attached files in an e-mail and then shows you the body of the e-mail.

**Show Folders**: set whether or not the phone displays e-mail folders.

Font Size: select the font size of e-mails.

 Send & New Mail: change the settings that control how e-mails are created and sent.

**Quote Original**: set whether or not the phone includes the original e-mail text in a reply.

Addr Group: manage caller groups.

**Encoding Type**: select an encoding type.

Del Sent History: delete e-mails you have sent.

- **Register Account**: register your e-mail account to the Mail server or delete your account from the server.
- **Others**: access the website preset by your service provider to manage your Mail service.
- View Mail Settings: check the current e-mail settings.

• **About**: check the software version and copyright information of your Mail service.

# Magic

Use this menu to download and use various Brew applications.

# **Downloading an application**

- 1. Select the **MobileShop** icon.
  - Catalog: browse and purchase items.
  - **Search**: search for an application by entering a keyword.
  - **Help**: get help information for using the **MobileShop** menu.
- 2. Select **Catalog**. You are sent to the associated website preset by your service provider and you can browse the available applications.
- 3. Select the application you want and follow the onscreen instructions to download it.

# Changing the browser settings

1. Select the **Settings** icon.

- 2. Select a setting option.
  - **Order Apps**: change the list order of the downloaded applications.
  - **Move Apps**: move an application to another folder.
  - Manage Apps: check the amount of memory used for downloaded applications.
  - Main Menu View: change the view mode of the main menu screen.
  - Screen Savers: activate the Screen Saver application, if downloaded.
  - View Log: access the records of your browsing.

# Viewing help information

- 1. Select the **Help** icon.
- 2. Select a help item.
- 3. Scroll through help information.
- 4. Press [  $\underset{\mbox{\scriptsize ok}}{\mbox{\scriptsize ok}}$  ] to go back to the main help screen.

#### Мар

Use this menu to access a location service based on GPS positioning technology. With this service, you can easily find friends, gas stations, restaurants, and other locations.

For further details, contact your service provider.

#### Info

This menu is available only when you use a UTK UIM card that provides additional services. For further details, see your UTK UIM card instructions.

# Channel

This menu allow you to access the VOD server directly. You can view and download a variety of video files via the VOD server.

# **Music Street**

Use this menu to access the various audio services supported by your service provider. For details, contact your service provider.

- **Send music**: send a music file with a short voice message through an ARS service (Automatic response service).
- Listen msg: check messages you have received.
- **Mini music**: access the music files you have listened to.
- **Help**: access the help screen for using the Music street feature.

#### **Bookmarks**

You can add and manage the URLs of the web pages you access frequently. You can also manage URLs you have bookmarked while navigating the Internet.

#### Adding a new bookmark

- 1. Tap or press **<Menu>** and select **New Bookmark**.
- 2. Enter a title for a URL and press [Down].
- 3. Enter the URL address you want.
- 4. To save the bookmark to another folder, select **Bookmarks**, add a new folder and select it.
- 5. Press [Down] to highlight the **Save** line.
- 6. To save the bookmark, tap or press  $< \sqrt{>}$ .

7. To return to the bookmark list, tap or press **<OK**>.

# Accessing a bookmarked page

Scroll to a bookmark and tap or press <Go>.

# Using bookmark options

From the bookmark list, tap or press **<Menu>** to access the following options:

- **Details**: access the bookmark properties.
- **Delete**: delete the selected bookmark.
- New Bookmark: add a new bookmark.
- New Folder: add a new bookmark folder.
- **Move**: move the selected bookmark to the position you want.
- Move to folder: move the bookmark to another folder.
- Set As HomePage: set the bookmark as your start up homepage.
- Delete all: delete all bookmarks.
- **Hotkeys**: assign a hot key (1 to 9) for nine of your most frequently accessed bookmarks.
- Cancel: exit the Bookmarks menu.

# Call history (Menu 1)

Use the **Call history** menu to access call logs, view the duration of calls, and set options for call functions.

To access this menu, tap or press <**Menu**> and select **Call history** in Idle mode.

#### Missed (Menu 1.1)

This menu displays the most recent calls you did not answer.

# Accessing a call record

- 1. Select a call.
- 2. Press [ ↑] to dial the number, or tap or press <**Options**> to access the call record options.

# Using call record options

While viewing call details, tap or press **Options**> to access the following options:

- **SMS**: send an SMS message to the selected number.
- Mail: send an e-mail to the selected number.

- Erase: erase the call record.
- **Contact**: access contact information, if the caller is saved in Contacts.
- Call Reject: add the number to the call reject list.

#### Incoming (Menu 1.2)

This menu displays the most recent calls you have received.

### Outgoing (Menu 1.3)

This menu displays the most recent calls you have dialled.

#### Air time (Menu 1.4)

This menu displays the time log for voice calls you have made or received. You can also check the time log for data calls. Actual time invoiced by your service provider will vary.

| ٧ | ✓ |
|---|---|

This feature is not intended to be used for billing purposes.

- Last call: check the air time of the last voice or data call.
- **Total call**: check the total duration of the voice or data calls.
- Incoming call: display the total duration of all incoming calls.
- **Outgoing call**: display the total duration of all outgoing calls.

To view the proportion of incoming calls to outgoing calls, tap or press **<Graph**>.

To erase the selected time log, tap or press <**Erase**>.

#### GSM call cost (Menu 1.5)

This GSM network feature lets you view the cost of calls.

- Last call cost: check the cost of the last call you made.
- Total cost: check the total cost of all calls you have made. If the total cost exceeds the maximum cost set in Set max cost, you can no longer make any calls until you reset the counter.

- Max cost: check the maximum cost set in Set Max cost.
- Reset counters: reset the cost counter.
- Set max cost: enter the maximum cost limit that you authorise for your calls.
- **Price/Unit**: set the cost of one unit; this price per unit is applied when calculating the cost of your calls.

### Area code (Menu 1.6)

Use this menu to find and retrieve area and country codes to quickly and easily dial phone numbers.

- 1. Select a call type, **Domestic** or **International**.
- 2. Enter the first few letters of the city, country, or province you want, or select the city, country, or province you want.
- 3. Tap or press <**Dial**> or <**Select**>.
- 4. When the area code of the selected city appears on the Dialling screen, enter the rest of the phone number you want.
- 5. Tap or press <**Save**> to save the number to Contacts, or press [ **^**] to dial it.

# Call reject (Menu 1.7)

Use this menu to make a list of the phone numbers from which you do not want to accept calls.

# Int'l call prefix (Menu 1.8)

Use this menu to set international call service numbers.

### Adding an international call number

- 1. Tap or press <**Add**>.
- 2. Enter a call service number and tap or press <**Save**>.

# Selecting a call service number

Select the call service number you want. The selected number displays when you press and hold  $[{\bf 0}]$  in Idle mode.

From the number list, tap or press **<Options**> to access the following options:

- Edit: edit the call service number.
- **Erase**: erase the call service number.

# Contacts (Menu 2)

You can store phone numbers and their corresponding names in your card and the phone's memory. The card and phone's memory, although physically separate, are used as if they were a single entity, called Contacts.

To access this menu, tap or press <**Menu**> and select **Contacts** in Idle mode.

#### Find (Menu 2.1)

Use this menu to find a contact using a person's name, group name, or memory location.

You can quickly access this menu by tapping or pressing **<Find>** in Idle mode.

#### Finding a contact

- 1. Scroll to a search method.
- 2. Enter the first few letters of the name you want or select a caller group or memory.
- 3. Select a contact.
- Scroll to a number and press [ ] to dial, or tap or press <Edit> to edit contact information.

### **Using Contacts options**

While viewing contacts details, tap or press **<Options>** to access the following options:

- Mail: send an e-mail to the selected number or address.
- **Release main #**: cancel the main number setting. This option is only available for numbers stored in Contacts.
- Set main #: set the number as a main number for the contact. This option is only available for numbers stored in Contacts.
- Talk: dial the selected number.
- Edit: change the selected item.
- **Copy**: copy the selected number to another memory location.
- **Move**: move the selected number to another memory location.
- **Speed dial**: assign a speed dial location number to the currently selected number.
- **Erase**: erase the contact. If you select a number, only the number is erased.

• **To name card**: save the contact as a name card format.

### Add (Menu 2.2)

Use this menu to add a new contact to Contacts.

In the phone's memory, a name can contain up to 5 numbers in different categories: Mobile, Home, Office, Pager, and Fax. You can save only one number with a name in the card's memory.

# Adding a new contact

- 1. Enter a name and tap or press **Save**.
- 2. Scroll to the left or right to select a memory.
- 3. Move to the next field(s).
- 4. If you have selected **Card1/Card2**, enter a phone number.

If you have selected **Phone**, change the settings or enter more information.

 Image: tap or press <Edit> and assign one of the photos you took using the camera or the default icons as a caller ID image.

- Mobile/Home/Office/Pager/Fax: add a number for each category.
- E-mail1/E-mail2: tap or press <Edit> and enter an e-mail address.
- URL: tap or press <Edit> and enter an URL address.
- **Group**: select one of the default relationship groups, where the contact is to be added.
- Name ringer: tap or press <Edit> and select a ringtone for the contact.
- Etc: tap or press <Edit> and add a memo about the contact.
- 5. When you have finished, tap or press **Save**> to save the contact.

# Adding a number to an existing contact in Idle mode

- 1. In Idle mode, enter a phone number and tap or press <**Save**>.
- 2. Select Existing entry.
- 3. Select the contact you want.

- If you selected a number stored in the phone's memory, select a number category.
   If you select a number stored on a card, tap or press <**Select**>.
- 5. Tap or press **Save**> and then **Save**>.

#### Group settings (Menu 2.3)

Use this menu to set up a caller group list.

#### Adding a new group

- 1. Scroll to an empty location and tap or press <**Add**>.
- 2. Enter a name for the group and tap or press <**Next**>.
- 3. Move to the Name ringer line and tap or press <**Edit**>.
- 4. Scroll to a ringtone category.
- 5. Scroll to a ringtone.
- 6. Tap or press **<Play>** to listen to the selected ringtone.
- 7. Tap or press <**Save**>.

#### Managing a group

From the group list, tap or press **<Options>** to access the following options:

- Edit: change the properties of the selected group.
- **Erase**: erase the selected group or all group members in the group.

#### Speed dial (Menu 2.4)

Once you have stored phone numbers in Contacts, you can set up to 98 (2~99) speed dial entries and then dial them easily by pressing the associated one or two number keys.

#### Setting up speed dial numbers

- 1. Select All or Empty.
- 2. Enter the location number you want or scroll to the number you want.

Entering a number lists all of the location numbers containing the entered number.

- 3. Tap or press <**Assign**>.
- 4. Select a contact from the Contacts list.

5. Select a number, if the contact has more than one number.

# **Editing speed dial entries**

- 1. Select Stored.
- 2. Enter the location number you want or scroll to the number.
- 3. Tap or press <**Options**> to access the following options:
  - **Replace number**: assign a different number to the location.
  - **Erase**: clear the speed dial setting for the location.

# Viewing a speed dial map

From the Speed dial screen, tap or press **<Map>** to view a Speed dial map showing occupied and unoccupied locations.

You can add a new entry or change existing entries.

#### **Dialling speed dial numbers**

- For 1-digit locations, press and hold the corresponding number key in Idle mode.
- For other locations, press the first number key and press and hold the last number key in Idle mode.

# Name card (Menu 2.5)

Use this menu to create your name card and send it to other phones using the Mail service. You can also send a Contacts entry in name card format.

#### Send a card (Menu 2.5.1)

You can send a name card from the Name card book, which stores your name card and the name cards you have saved, or a contact from Contacts as a name card.

- 1. Select Name card book or Contacts.
- 2. Select the name card or contact you want to send.
- 3. Tap or press **Send**>.

The phone switches to the New Mail screen, allowing you to create a new e-mail.

4. Follow the procedure in "New Mail." ▶ p. 40

#### Name card book (Menu 2.5.2)

Use this menu to create and edit your name card. You can also access the name cards you have saved and the last name card you sent.

#### Creating your name card

- 1. Select My Name Card.vcf.
- 2. Tap or press <**Edit**>.
- 3. Create your name card as you would store a phone number.
- 4. Tap or press **<Save**> to save your name card.

#### Viewing a name card

Select the name card you want to view from the Name card book list.

#### Using name card options

From the name card list, tap or press **<Options>** to access the following options:

• **Send**: send the selected name card as part of an e-mail.

- Edit: edit the selected name card.
- Add: add a new name card.
- Add to contacts: save the name card as a Contacts entry.
- **Erase**: erase the name card. This option is not available for the default name card.

#### My phone # (Menu 2.6)

Use this menu to view and change your phone number.

To change the phone number, tap or press  $<\!\!Edit\!>$  and enter your phone number.

#### Memory info (Menu 2.7)

Use this menu to check the number of contacts you have stored in the phone's memory or on both the cards.

# Multimedia (Menu 3)

Using the camera module built into your phone, you can take photos of people or events while on the move. You can also record a video by using your phone as a camcorder.

To access this menu, tap or press <br/> <code>Menu></code> and select <code>Multimedia</code> in Idle mode, or press [  ${\tt cos}$  ] in Idle mode.

- Do not take photos of people without their permission.
  - Do not take photos in a place where cameras are not allowed.
  - Do not take photos in a place where you may interfere with another person's privacy.

# Take photo (Menu 3.1)

Use this menu to take a photo in a still image or multi-shot or record a video. The camera produces JPEG photos and MP4 video clips.

| L / I |
|-------|
| IV I  |
|       |

When you take a photo in direct sunlight or in bright conditions, shadows may appear on the photo.

# Taking a photo

1. Access the Take photo menu or press and hold  $[\sigma c ]$  in Idle mode.

The camera turns on and the image to be captured displays.

- 2. When you use the camera first time, press [2] or tap 🔲 to change the preview screen.
- 3. Press [1] or tap the corresponding icon to select the camera mode you want:
  - Single (i): take a photo.
  - Series ( ): take series of action stills.
  - Divided ( ): take several stills and saves them in one frame.
  - Video (>): record a video.
  - Mail ()): take a photo for adding to an e-mail. After taking a photo, tap or press
     <Send> to send the photo as part of an e-mail. ▶ p. 40
- 4. Make any desired adjustments.

• You can use the following keys to customise the image settings. You can also tap the icons corresponding to each function.

| Key        | Function                                                                                                    |
|------------|----------------------------------------------------------------------------------------------------|
| h          | Flips the image vertically.                                                                                        |
| J          | Shows the mirror image.                                                                                            |
| Left/Right | Zooms in or out. (unavailable for 1280*960 resolution)                                                             |
| Up/Down    | Adjusts the brightness.                                                                                            |
| 1          | Changes the camera mode.                                                                                           |
| 2          | Switch the display between No<br>icon view (), Icons view<br>()), Guideline view (), and<br>Actual ratio view ()). |
| 3          | Sets the timer.                                                                                                    |
| 0          | Accesses Quick view mode.                                                                                          |

• You can change settings by tapping or pressing <**Options**>.

5. Tap or press <**Capture**>, or press [oo ⓓ] to take a photo.

When you are taking serial shot images, the camera takes photos successively.

| 6. | То                                 | Тар                                                                               |
|----|------------------------------------|-----------------------------------------------------------------------------------|
|    | save the photo                     | or press <b><save></save></b> . The photo is saved in the <b>My album</b> folder. |
|    | return to Capture<br>mode          | or press < <b>Cancel</b> >, or press [ <b>C</b> ].                                |
|    | rotate the image                   | 📢 or press [ 🕷 ].                                                                 |
|    | view the one of serial-shot photos | or press <b><expand< b="">&gt;.</expand<></b>                                     |

#### Reviewing a photo immediately after saving

After saving a photo, you can view the photo by pressing  $[\mathbf{0}]$  or tapping  $\supseteq$  in Capture mode. The captured image displays on the screen:

• To access the file properties, tap or press <**Options**> and select **Info**.

- To delete the file, tap or press **<Options>** and select **Delete**.
- To return to Capture mode, press [**0**] or tap 💭.

#### Using camera options in Capture mode

In Capture mode, tap or press **<Options>** to access the following options:

• Mode: use the following camera modes: Single shot: take a photo in normal mode.

**Series shot**: take series of action stills. You can select the number of photos the camera will take.

**Divided shot**: take several stills and save them in one frame. You can select the layout.

Video cam: record a video clip.

**Mail**: take a photo for adding to send the photo as part of an e-mail.

- **Size/Quality**: select an image size or an image quality.
- White balance: adjust the colour balance of the photo. You can make your photo appear warmer or cooler.

- **Self timer**: set a time delay before the phone takes a photo.
- **Revision**: apply a special effect or use a decorative frame.
- **Preview layout**: select the default preview mode. When you select **Actual ratio**, the phone shows the image in actual ratio.
- **Quick view**: switch to Quick view mode.

# Recording a video

- 1. Access the Take photo menu.
- Press [1] or tap the camera mode icon until the price icon appears.
- 3. Make any desired adjustments.
  - You can use the following keys to customise the image settings. You can also tap the icons corresponding to each function.

| Key | Function                    |
|-----|-----------------------------|
| h   | Flips the image vertically. |
| J   | Shows the mirror image.     |

| The<br>he <b>My</b>                 | Ι                    |
|-------------------------------------|----------------------|
| >, or                               | Menu functior        |
| <b>g</b><br>clip in<br>in<br>of the | <i>is</i> Multimedia |
|                                     | (Menu                |

| Key        | Function                                                                                                    |
|------------|----------------------------------------------------------------------------------------------------|
| Up/Down    | Adjusts the image brightness.                                                                                     |
| Left/Right | Zooms in or out.                                                                                                  |
| 1          | Changes the camera mode.                                                                                          |
| 2          | Switch the display between No<br>icon view (), Icons view (),<br>Guideline view (), and Actual<br>ratio view ()). |
| 3          | Sets the timer.                                                                                                   |
| 0          | Accesses Quick view mode.                                                                                         |

- You can change settings by tapping or pressing **<Options>**.
- Tap or press <●>, or press [∞<sup>®</sup>] to start recording.

To pause recording, tap or press <[]> and then <()> to resume.

5. When you have finished, tap or press <■>, or press [∞ ⓓ] to stop recording.

# 6. To Tap save the video clip or press < Save>. The video is saved in the My album folder. return to Camcorder mode or press < Cancel>, or press [C]. review the video clip ▶ or press [ok].

#### Reviewing a video immediately after saving

After saving a video clip, you can view the video clip in Quick View mode by pressing [ $\mathbf{0}$ ] or tapping  $\gtrsim$  in Camcorder mode. Pressing [ $[\mathcal{T}_{\mathbf{k}}]$ ] initiates playing of the video clip.

- To access the file properties, tap or press <**Options**> and select **Info**.
- To delete the file, tap or press **<Options>** and select **Delete**.
- To return to Camcorder mode, press [**0**] or tap 🚬.

#### Using camera options in Camcorder mode

In Camcorder mode, tap or press **<Options**> to access the following options:

Mode: use the following camera modes:
 Single shot: take a photo in normal mode.

**Series shot**: take series of action stills. You can select the number of photos the camera will take.

**Divided shot**: take several stills and save them in one frame. You can select the layout.

Video cam: record a video clip.

Mail: take a photo for adding to an e-mail.

- **Size/Quality**: select an image size or an image quality.
- White balance: adjust the colour balance of the video. You can make your video appear warmer or cooler.
- **Self timer**: set a time delay before the phone records a video.
- **Revision**: apply a special effect.
- Voice Rec: turn on or off the audio.

- **Preview layout**: select the default preview mode. When you select **Actual ratio**, the phone shows the image in actual ratio.
- **Quick view**: switch to Quick view mode.

#### Recognize namecard (Menu 3.2)

#### My album (Menu 3.3)

Use this menu to review the photos you have taken and the videos you have recorded.

Photos captured on other devices, such as digital cameras, may not display correctly.

When you access the **Gallery** folder, the following icons may appear on the file list to show the file type:

- No icon: photo
- video clip
- Islide show file

# Viewing a photo

- 1. Select Gallery.
- 2. Scroll to the photo you want.
- 3. Tap or press **<Expand>** to view the photo.

If you select a slide show file, the slide show begins.

Тар 4. То scroll through photos the left or right arrow, or press [Left] or [Right]. switch to Thumbnail or press <**Multi**>. view mode view the enlarged or press <**Enlarge**>. To zoom in or out, tap +/- or image press [n/y]. Press the Navigation keys to scroll through the image.

#### Creating a new folder

- 1. On the My album screen, tap or press < Create >.
- 2. Enter the name for the folder and tap or press <**Save**>.

#### Viewing a slide show

You can view your photos as a slide show, a sequential presentation of each photo in the current folder.

- 1. From the folder list, scroll to a folder.
- 2. Tap or press **<Options>** and select **Slide show**.
- 3. Select a slide show effect. The slide show begins.
- 4. Press [C] to stop the slide show.

#### Creating your own slide show file

- 1. On the file list, tap or press **<Options>** and select **Slide show**.
- 2. Scroll to a location number and tap or press <**Import**>.
- 3. Select a photo for the location.
- To add more photos, select a location. Tap or press 
   Check> and then 
   Done> to select photos to be added.
- 5. When you have finished, move to the effect type field.
- 6. If you selected **Separate**, move to the effect type field and select a slide show effect.

If you selected **Common**, select a slide show effect for each photo and tap or press **<Save**>.

- After adding photos, tap or press <Menu> to access the following options:
  - **Preview**: view the photos as a slide show.
  - **Change order**: change the order of the photos.
  - Save: save the photos as a slide show file.
  - Erase: erase the selected photo.
- 8. When you have finished, tap or press **<Save**>.
- 9. Select an image folder to store the slide show file.
- 10. Enter a name for the slide show file and tap or press <**Save**>.

# Using photo options

From the photo list, tap or press **Options**> to access the following options:

- Send: send the file as part of an e-mail.
- **Assign**: set the image as your wallpaper for the idle screen, or the opening or closing image.
- Move: move the file into another folder.
- **Copy**: copy the image into another folder.
- Photo studio: access the Photo studio menu.

- Lock/Unlock: lock the file so that other people cannot access it without your lock code, or unlock the file.
- Grid(4)/Grid(9): view 4 photos or 9 photos on each screen.
- Sort: change the sort order of the file list.
- Slide show: create a new slide show file.
- Erase: erase the selected files.

# Viewing a video clip

- 1. Select Gallery.
- 2. Scroll to the video clip you want and tap or press <**Expand**>.
- Tap or press <Play> to play the video clip. To switch to thumbnail view mode, tap or press <Multi>.

During playback, use the following functions:

| То                          | Press                                |
|-----------------------------|--------------------------------------|
| pause or resume<br>playback | [ 號 ], or tap <b>Ⅱ</b> or <b>▶</b> . |

| То                          | Press                                                                     |
|-----------------------------|---------------------------------------------------------------------------|
| change the repeat<br>mode   | [Up] or tap ← . (No icon:<br>off, ዸ1⊋: Once, ዸਜ⊋: All,<br>ዸ\$ਜ₽: shuffle) |
| open the play list          | [Down] or tap <b>LIST</b> .                                               |
| return to the previous file | [Left] or tap 🙀.                                                          |
| move backward in a<br>file  | and hold [Left], or tap and hold [M.                                      |
| skip to the next file       | [Right] or tap ₩.                                                         |
| skip forward in a file      | and hold [Right], or tap and hold <b>▶</b> .                              |
| adjust the volume           | [//J] or tap 📣.                                                           |
| change the display size     | ത്രി or tap the screen.                                                   |

change the display size  $[\infty \Box]$  or tap the screen.

On the video player screen, tap or press **<Options>** to access the following options:

- **Set wallpaper**: set the video clip as your wallpaper for the idle screen.
- File info: access the file properties.

# Using video options

While viewing a still image of a video clip, tap or press <**Options**> to access the following options:

- Set wallpaper: set the video clip as your wallpaper for the idle screen.
- Move: move the file to another folder.
- Copy: copy the file to another folder.
- Rename: change the file name.

 $\label{eq:constraint} \boxed{\mbox{Do not use special characters for a file or folder} name, such as /, :, *, ?, ", <, >, or \.$ 

- Lock/Unlock: lock the file so that other people cannot access it without your lock code, or unlock the file.
- File info: access the file properties.
- Erase: erase the file.

# Using album options

From the My album screen, tap or press **<Options>** to access the following options:

• **Rename**: change the folder name.

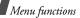

 $\checkmark$  Do not use special characters for a file or folder name, such as /, :, \*, ?, ", <, >, or \.

- Lock/Unlock: lock the selected image folder so that other people cannot access it without your lock code, or unlock the folder.
- Create folder: add a new image folder.
- Erase folder: erase the selected image folder.
- **Slide show**: select a sidle show effect and show the images stored in the selected folder as a slide show.

#### External album (Menu 3.4)

#### Photo studio (Menu 3.5)

Photo studio is a great tool for managing photos. Use this menu to edit photos by applying special effects and adding comments.

#### Wizard effect (Menu 3.5.1)

You can apply a special effect to a photo.

- 1. Select a photo from the **My album** folder.
- 2. Scroll to an effect.

You can compare the changed photo with the original by tapping or pressing **<Compare>** and then **<OK>**.

- 3. Tap or press **Save**>.
- 4. Enter a name for the photo and tap or press **<Save**>.

#### Basic effect (Menu 3.5.2)

You can change the colour tone of a saved photo.

- 1. Select a photo from the My album folder.
- 2. Scroll to a tone.

You can compare the changed photo with the original by tapping or pressing **<Compare>** and then **<OK>**.

- 3. Tap or press <**Save**>.
- 4. Enter a name for the photo and tap or press <**Save**>.

#### Decoration (Menu 3.5.3)

You can add a decorative frame, clip, or photo cut-out to a photo. You can also add text to the photo.

1. Select a photo from the My album folder.

- 2. Tap or press <**Options**> to access one of the following editing options:
  - Fun frame: select a decorative frame.
  - Clip: select an image. You can move it to the position you want by pressing the Navigation keys.
  - Photo sticker: select a photo cut-out.
     p. 65.
  - **Text**: enter text. After entering text, you can change the font size and colour, and the brightness of the font colour. You can move text to the position you want by pressing the Navigation keys.
- 3. After adding decorations, tap or press **<Save>**.
- 4. Enter a name for the photo and tap or press <**Save**>.

#### Photo sticker (Menu 3.5.4)

You can make a photo cut-out using a photo.

- 1. Select a photo from the My album folder.
- 2. Scroll to a photo cut-out type and tap or press <**Select**>.

- 3. Adjust the photo cut-out size and tap or press <**Next**>.
- 4. Move the photo cut-out to the position you want and tap or press **<Save**>.

The part of the photo is saved as a photo cut-out.

#### Video capture (Menu 3.5.5)

You can save a single video clip frame as a photo.

- Select a video clip from the **My album** folder. The selected video clip plays.
- When the part of the video clip you want to capture appears, tap or press < Capture>. The video clip frame displays.
- 3. Tap or press **Save**>.
- 4. Enter a name for the video clip frame and tap or press <**Save**>.

#### Composition (Menu 3.5.6)

You can make a new image by combining two photos.

- 1. Tap or press <**Import**> when the **Main Image** field highlights.
- 2. Select a photo from the My album folder.

- 3. Move to the **BG Image** field and tap or press <**Import**>.
- 4. Select a photo from the **My album** folder.
- 5. Tap or press <**Next** >.
- 6. Adjust the image brightness and tap or press <**Save**>.
- 7. Enter a name for the composition and tap or press <**Save**>.

# Revision (Menu 3.5.7)

You can change the image properties of a photo, such as the sharpness, brightness, saturation, or blur.

- 1. Select a photo from the **My album** folder.
- Tap or press <**Options**> to access the following options:
  - **Sharpness**: adjust the image sharpness.
  - **Brightness**: adjust the brightness of the image.
  - **Saturation**: adjust the degree of the grey of the image colour.
  - Blur: adjust the clarity of the image.
- 3. After changing the properties, tap or press < OK >.

You can compare the changed photo with the original by tapping or pressing **<Compare>** and then **<OK>**.

- 4. Tap or press **Save**>.
- 5. Enter a name for the photo and tap or press <**Save**>.

#### Resize (Menu 3.5.8)

You can change the photo size. You cannot resize the  $176 {\rm x} 144$  image.

- 1. Select a photo from the **My album** folder.
- Tap or press <Change> and select the image size you want.
- 3. Tap or press <**Save**>.
- Enter a name for the resized photo and tap or press <Save>.

#### Flip (Menu 3.5.9)

You can change the orientation of a photo.

- 1. Select a photo from the **My album** folder.
- Scroll to the left or right to select a direction icon,
   (→), (→) or (→).

- 3. Scroll to the up or down to select an orientation for the photo.
- 4. Tap or press <**Save**>.
- Enter a name for the adjusted photo and tap or press <**Save**>.

#### Text composition (Menu 3.5.0)

You can extract text from a photo and add it to another photo.

It may not be possible to extract text from a non-mono colour background photo.

- 1. Tap or press <**Import**> when the **Main Image** field highlights.
- 2. Select a photo from the My album folder.
- 3. Move to the **Char Image** field and tap or press <**Import**>.
- 4. Select a photo from the My album folder.
- 5. Tap or press <**Next**> and then <**Save**>.
- 6. Enter a name for the photo and tap or press <**Save**>.

# Settings (Menu 3.6)

Use this menu to change the default settings for the options when using the camera.

- **Sound**: select a sound to indicate a shutter release sound, the camera is ready for use, and a self timer sound.
- **Interruption**: set whether to accept the call, message, or alarm alert while in Capture mode or Camcorder mode.
- **Reset**: reset settings to their default status.
- Auto saving: set whether the camera saves an image automatically after taking it.
- Album lock: lock the My album folder so that other people cannot access it without your password.

# Display (Menu 4)

The **Display** menu enables you to change various settings for the display and backlight.

To access this menu, tap or press <**Menu**> and select **Display** in Idle mode.

#### Screen saver (Menu 4.1)

Use this menu to set up the idle screen.

- Image: select a background image.
- **Banner**: set whether or not to display a greeting message and enter a greeting message.

# Functional screen (Menu 4.2)

Use this menu to select a function screen, calendar memo, today, clock, or memo pad, to be displayed in Idle mode.

# Power on/off (Menu 4.3)

You can select an image to be displayed when the phone is switched on or off.

# Dialing font (Menu 4.4)

Use this menu to select a font style for digits to be displayed when you enter a phone number for dialling.

#### Time setting (Menu 4.5)

Use this menu to set the current time and date or set up the time zones for the Dual Clock wallpaper.

#### Single clock (Menu 4.5.1)

You can set the current time and date.

Enter the time in 24-hour format and the date in the order of year, month, and day.

#### Dual clock (Menu 4.5.2)

You can tap or press two time zones to be displayed when you select **Dual clock** for the wallpaper image.

- 1. Select the time zone for the upper clock and press [Down].
- 2. Select the time zone for the lower clock.
- 3. Tap or press **Save**>.

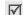

You can apply the daylight savings time for each clock. When a clock highlights, tap or press **<DST On>** and then **<Save>**.

#### Backlight (Menu 4.6)

Use this menu to customise settings for the backlight.

- **LCD**: select the length of time the backlight remains on.
- LCD brightness: adjust the brightness of the display.
- **Keypad**: select the keypad backlight mode. **Save mode**: use the backlight only between 5:00 PM and 8:00 AM. Doing this saves the battery power.

**Normal mode**: flash the backlight when you press any key.

Flash light (Menu 4.7)

External clock (Menu 4.8)

#### Messages (Menu 5)

Use the **Messages** menu to send or receive text messages. You can also use the voicemail and web alert features.

To access this menu, tap or press <**Menu**> and select **Messages** in Idle mode, or press [Left] in Idle mode.

#### New message (Menu 5.1)

Use this menu to create text messages and send them to multiple mobile phones.

- 1. Enter the message text and tap or press <Next>.
- 2. Press [Down] to change the following options:
  - **Priority**: (in CDMA network) set the priority level of the message.
  - Ack: (in CDMA network) activate or deactivate the delivery acknowledgement feature. When this feature is activated, the network informs you whether your message is delivered to the recipient or not.
  - **Reply path**: (in GSM network) allow recipients to reply to you through your SMS server.

- **Report**: (in GSM network) set the network to inform you when your messages have been delivered.
- Save: select one of the following saving options:

**Save&Send**: save a copy of the message and then send the message.

**Send only**: send the message. The message will be deleted after sending.

**Save only**: save the message so that it can be sent later.

- 3. Tap or press <**Next**>.
- 4. Enter a phone number.

To send the message to multiple destinations, enter additional numbers.

5. When you have finished, tap or press **Send**> to send or save the message.

## Inbox (Menu 5.2)

Use this menu to access messages you have received.

## Viewing a message at the time of its receipt

When the phone receives a text message, the phone sounds a message alert and displays a text notification. Tap or press **<Select>** to view the message immediately.

## Viewing a message in Inbox

1. Select **Text** from the **Inbox** menu. A list of received messages displays.

Icons displayed on the list indicate the message's status:

- 🗟 : Messages received from a GSM network
- 🗟 : Messages received from a CDMA network
- A red icon with ! means that the message is urgent.
- 2. Scroll to a message storage.
- 3. Select the message you want.
- 4. To read the message text audibly, tap or press <**Read**>.

To send a reply to the sender, tap or press <**Reply**>.

#### Using message options

While viewing a message, tap or press **<Options>** to access the following options:

- **Erase**: erase the currently selected message from your Inbox.
- Forward: send the message to other people.
- **Call/Save**: make a call to the sender's phone number or save the number to Contacts.
- Lock/Unlock: lock the message to protect it from being deleted, or unlock the message.
- **Copy**: copy the message to a card or the phone's memory.
- **Move**: move the message to a card or the phone's memory.

## Accessing voicemails

When you receive a voicemail, a text notification displays. Tap or press **<Select**>, and the phone dials the voicemail centre. Then follow the voice prompts from the system to listen to the message.

You can also check your voicemails by accessing  $\ensuremath{\textbf{Voice}}$   $\ensuremath{\textbf{mail}}$  in the  $\ensuremath{\textbf{Inbox}}$  menu.

In a GSM network, you can press and hold [1] in Idle mode to access the voicemail centre.

## Accessing Web alerts

When you select **Web alert** in the **Inbox** menu, the phone accesses your Alert Inbox on the wireless web, so that you can view a message from your web server.

## Outbox (Menu 5.3)

Use this menu to access messages you have sent or tried to send.

## Viewing sent text messages

When you access the **Outbox** menu, a list of sent messages appears.

Icons displayed on the list indicate the messages' status:

- 🕼: Messages that have been successfully delivered in a CDMA network
- Messages that have been successfully delivered in a GSM network

- Messages that the phone has failed to send in a CDMA network
- 🕼: Messages that the phone has failed to send in a GSM network
- A red icon with ! means that the message is urgent.
- 1. Scroll to a message storage.
- 2. Select the message you want.
- 3. To read the message text audibly, tap or press <**Read**>.

To forward the message to other people, tap or press <**Forward**>.

## Using message options

While viewing a message, tap or press **Options**> to access the following options:

- **Erase**: erase the currently selected message.
- **Resend**: send the message to the recipient again.

- **Call/Save**: make a call to the recipient's numbers or save the recipient's numbers in Contacts.
- **Lock/Unlock**: lock the message to protect it from being deleted, or unlock the message.
- **Copy**: copy the message to a card or phone's memory.
- **Move**: move the message to a card or phone's memory.

## Drafts (Menu 5.4)

This folder stores messages you have saved to send at a later time.

- 1. Scroll to a message storage.
- 2. Select the message you want.
- 3. To read the message text audibly, tap or press <**Read**>.

While viewing a message, tap or press **Options**> to access the following options:

- Erase: erase the selected message.
- **Forward**: send the message to other people.

- **Call/Save**: make a call to the sender's phone number or save the number to Contacts.
- **Lock/Unlock**: lock the message to protect it from being deleted, or unlock the message.

#### Msg. setup (Menu 5.5)

Use this menu to customise the settings of various options for receiving or sending messages.

- Scroll timer: set the time interval in which the phone scrolls to a following screen, 1 through 5 seconds. When this option is set to Off, you can manually scroll to the next screen using [Up] or [Down].
- **Msg. reminder**: set how often the phone reminds you of new messages.
- Alert on call: set whether or not the phone informs you when you receive a new message during a call.
- **Canned msg**: preset sentences to use when composing a new message.
- Save: select the default save option.

• **CDMA settings**: customise the settings for your outgoing messages in a CDMA network.

**Priority**: set the priority level of messages.

**Delivery ack**: activate or deactivate the delivery acknowledgement feature. When this is activated, the network informs you whether your message is delivered to the recipient or not.

• **GSM settings**: customise the settings for your outgoing messages in a GSM network.

**Service centre**: set the number of your message centre.

**Validity period**: set the length of time your messages are stored in the SMS server.

**Message type**: set the default message type. The network can convert the messages into the selected format.

**Reply path**: allow the recipient to reply to you through your message centre.

**Delivery report**: set the network to inform you when your message has been delivered.

**Voice mail center**: set the number of your voicemail centre. Please contact your service provider for further details.

- **Msg list info**: select the sort type of the message list.
- **Voice reading**: set up the following options for the voice reading feature:

**Setting**: set whether your phone reads the message text audibly while viewing a message.

**Voice volume**: adjust the volume for the voice reading feature.

## SOS message (Menu 5.6)

In an emergency, you can send SOS messages to your family or friends for help. You can also receive SOS messages from other people who are in an emergency.

## Setting up SOS message options

- 1. Select **On** to activate the SOS message feature.
- 2. Press [Down] and specify the following options:
  - **Recipients**: specify phone numbers to which you want to send SOS messages.

- **Number of sending**: set the number of times the phone repeats sending SOS messages.
- $\checkmark$  You can view the onscreen help by tapping and pressing **<Help>**.

## Sending the SOS message

When your phone is closed, press [n/J] 4 times.

The phone switches to Emergency mode and sends the preset SOS message. To exit Emergency mode, press [  $\sim$  ].

## Msg. wallpaper (Menu 5.7)

Use this menu to select a background image to be displayed on the message screen so that you can view messages with the image.

## Memory info (Menu 5.8)

Use this menu to check the number of messages you have stored in the phone's memory and on the cards.

# Sounds (Menu 6)

The **Sounds** menu allows you to customise various sound settings.

To access this menu, tap or press  $<\!Menu\!>$  and select Sounds in Idle mode.

## Ringer (Menu 6.1)

Use this menu to set the ringer for calls, messages, alarms, and schedule alarms separately.

# Ringer vol./type (Menu 6.2)

Use this menu to adjust the ringer volume for voice calls, messages, alarms, and schedule alarms. You can also set the ringer type for voice calls.

- Level 1~5: select one of the volume levels.
- **Ringer only**: the phone sounds the ringtone selected in the **Ringer** menu.
- Silent: the phone neither vibrates nor rings.
- **1 Beep**: the phone sounds a beep.
- Vibration: the phone vibrates.

- Vib. & ringer: the phone vibrates and rings at the same time.
- Vib. then ringer: the phone vibrates and then rings.
- **Ringer then vib.**: the phone rings and then vibrates.

#### Key tone (Menu 6.3)

Use this menu to select the type of tones that the phone sounds each time you press a key.

You can adjust the key tone volume using [n/J] in Idle mode.

## Function alert (Menu 6.4)

Use this menu to set up audible alerts (beeps) at a specified time to inform you that certain things have happened.

- Themes: select an alert tone.
- Alert on/off: turn each alert on or off.

**Select/Saving**: set the phone to sound an alert when you save your selection or change a menu function.

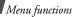

**Cancel/Warning**: set the phone to sound an alert when you cancel your selection or change when a confirmation message appears.

**Slider**: set the phone to sound an alert when you open the phone.

**Connect**: set the phone to sound a connect tone when your call is connected to the system.

**Disconnect**: set the phone to sound a disconnect tone when a call is disconnected by the other person.

**Power on/off**: set the phone to sound an alert when you turn on or off the phone.

**Exit silent mode**: set the phone to sound an alert when you exit Silent mode.

#### Hour alert (Menu 6.5)

You can set your phone to sound an alert every hour on the hour.

- 1. Select **On** and press [Down].
- 2. Enter the time period for the phone to sound the hour alert and press [Down].

3. Scroll to an alert type and tap or press <**Save**>.

# Entertainment (Menu 7)

Using the **Entertainment** menu, you can play games using your phone, enjoy karaoke video files, MP3 files, and VOD files, and chat with your friends or family using the Samsung messenger. You can also access media content downloaded from the Internet.

To access this menu, tap or press **<Menu>** and select **Entertainment** in Idle mode.

#### Games (Menu 7.1)

You can enjoy fun games on your phone.

- 1. Select the game you want.
- 2. Press any key except for [ , ] and [ ].
- 3. If necessary, select a game mode.

The phone displays the following options; options vary depending on the selected game:

• **NEW GAME**: start a new game.

- **CONTINUE/LOAD GAME**: restart the game you last played.
- **RECORD**: check the high score table.
- **OPTION**: change the game settings.
- **HELP**: give you the information about how to play the game.
- **EXIT**: exit the game.

## 4. Select NEW GAME.

For further information about games, refer to the help option.

## MP3 (Menu 7.2)

Use this menu to enjoy music.

## MP3 player (Menu 7.2.1)

You can play MP3 music files. First, you need to save MP3 files in your phone's memory.

## **Downloading MP3 files**

You can save music files to your phone's memory by connecting the phone to a computer and copying them to the phone.  $\blacktriangleright$  p. 91

## Creating the play list

Before playing MP3 music files, you need to add them to the play list.

- 1. Access the MP3 files menu.
- 2. Tap or press <Options> and select Add to play list.
- 3. Tap or press **<Check>** to select the files you want.
- 4. Tap or press <**Add**>.
- 5. To play the music files, tap or press **<Play>**.

# Playing MP3 music files

To play MP3 music files, press [  $[s]_{\rm sc}$  ] or tap ) from the MP3 player screen.

During playback, use the following functions:

| То                          | Press                                                                   |
|-----------------------------|-------------------------------------------------------------------------|
| pause or resume<br>playback | [ ok ], or tap ∎ or ▶.                                                  |
| change the repeat<br>mode   | [Up] or tap ↔. (No icon: off,<br>୯用⊋: All, ୯1⊋: Once, ୯§R⊋:<br>shuffle) |

| То                                       | Press                                                                                          |
|------------------------------------------|------------------------------------------------------------------------------------------------|
| open the play list                       | [Down] or tap <b>LIST</b> .                                                                    |
| return to the previous file              | [Left] or tap IM. To return to<br>the beginning of the file, tap<br>or press within 3 seconds. |
| move backward in a file                  | and hold [Left], or tap and hold M.                                                            |
| skip to the next file                    | [Right] or tap 🖬.                                                                              |
| skip forward in a file                   | and hold [Right], or tap and hold ₩.                                                           |
| adjust the volume                        | [//J] or tap 📣.                                                                                |
| repeat a section                         | or tap <b><a-b< b="">&gt;.</a-b<></b>                                                          |
| repeat the current section of the lyrics | [*].                                                                                           |

#### Using MP3 player options

During playback, tap or press **Options**> to access the following options.

- Go to file list: open the MP3 file list.
- **Timer**: set the length of time the MP3 player stays on. The timer appears to show you the time remaining.
- Set to ringer: set the music file as a ringtone for incoming calls, alarm sets, or scheduler alarms.
- Visual effect: select an equaliser image.
- File info: access the file properties.
- **Backlight**: select the length of time the backlight remains on while playing an MP3 file.

**Default**: the backlight turns off after the period of time set in the **Backlight** menu.

Always on: the backlight does not turn off.

 Key lock: lock the exposed keys on the phone except for [n/J] so that you can prevent an accidental key presses from affecting playback. To unlock the keys, press and hold any key except for [ 
 ], and tap or press <Yes>.

## MP3 play list (Menu 7.2.2)

Use this menu to access the play list you have created.

Tap or press **<Options**> to access the following options:

- Add to play list: add files to the play list.
- **Remove**: remove files from the play list.
- Visual effect: select an equaliser image.
- Go to file list: access the file list.
- File info: access the file properties.

## MP3 files (Menu 7.2.3)

Use this menu to access the MP3 files stored in the phone's memory.

Tap or press **<Options**> to access the following options:

- **Open files**: display all files stored in the phone's memory.
- Add to play list: add files to the play list.
- Move: move the file to another folder.
- Copy: copy the file to another folder.
- Rename: change the file name.

```
\boxed{ \mbox{Do not use special characters, such as /, :, *, ?, } \\ ", <, >, \mbox{or $\backslash$}. }
```

- Sort: change the sort order of the file list.
- File info: access the file properties.
- Set to ringer: set the file as a ringtone for incoming calls, alarm sets, or scheduler alarms.
- Erase: erase the selected files.
- Create folder: add a new folder.

## MP3 settings (Menu 7.2.4)

Use this menu to change the settings for using the MP3 player.

- **Skip length**: select the interval by which the phone skips forward or backward through a music file.
- Load default: restore the default settings for the MP3 player.

## Melody composer (Menu 7.3)

Melody composer is a great tool that allows you to compose your own melodies using a variety of musical components.

#### Composer melody (Menu 7.3.1)

When you access this menu, a stave screen displays with a selection point at the first note position.

## Creating a melody

You can compose a melody of up to 10 pages and you can insert 12 notes or rests onto each page.

- 1. Move the selection point up or down.
- 2. When you have placed the selection point to your satisfaction, tap or press <Input>.
- 3. Select a note or rest.

The note or rest is inserted onto the stave and the selection point moves to the right on the same line.

4. Repeat steps 1 to 3 to add more notes and rests.

You can also add a background melody, change the tempo, or adjust the volume by using composer options.

- 5. When you have finished, tap or press **Save**>.
- 6. Enter a name for your melody and tap or press <**Save**>.

## Using composer options

While composing a melody, tap or press **<Options>** to access the following options:

- New: open a new composer screen.
- **Open**: open the list of the melodies you have composed.
- **Play**: play back the current melody.
- **Save**: save the melody.
- Save as: save the melody with a different name.
- **Instrument**: change the musical instrument for the melody.
- **BGM**: use a background melody.
- Add note: add notes to the melody.
- **Tempo**: change the tempo.
- **Volume**: adjust the volume level of the main and background melodies separately.

## Editing a melody

While composing a melody or after opening a saved melody, you can edit it.

1. Select an entered note or rest by moving the selection cell.

The colour of the selected item changes to orange to indicate that it is in Edit mode.

- 2. Change the position or type of the note or rest the same as you would when inserting it.

  - Tap or press <**Input**> to change the type of the selected note or rest.
  - Tap or press < Options> to access the following options:

**Range**: select more than one note or rests. **Copy**: copy the selected notes and/or rests.

**Cut**: delete the selected notes and/or rests.

**Paste**: paste the copied notes and/or rests to the position next to the currently selected note or rest.

**Change**: change the type of the currently selected note or rest.

**Delete**: delete the selected notes and/or rests. **Play**: play back the current melody.

- 3. After editing, move the selection cell to an input position.
- Tap or press <Options> and select Save to save the changes to the melody, or select Save as to save the melody under a different name.

#### My melodies (Menu 7.3.2)

Use this menu to play the melodies you have created.

#### **Playing a melody**

Scroll to the melody you want and tap or press <**Play**>.

#### Using melody options

From the melody list, tap or press **<Options**> to access the following options:

- Set to ringer: set the melody as a ringtone for incoming calls, alarm sets, or scheduler alarms.
- Rename: change the melody name.

Do not use special characters, such as / or  $\$ .

- **Erase**: erase the selected melody.
- Erase all: erase all melodies.
- View details: access the melody properties.

## Karaoke (Menu 7.4)

Use this menu to enjoy karaoke video files you have downloaded as you would in any karaoke situation.

Scroll to the karaoke file you want and tap or press  $<\!\! Play\!\!>.$ 

From the karaoke file list, tap or press **Options**> to access the following options:

- **Erase**: erase the selected karaoke file.
- Erase all: erase all karaoke files.

## Fun box (Menu 7.5)

Use this menu to access Samsung Fun Club, the preset web site providing Samsung mobile phone users with attractive download services, such as ringtones and wallpapers.

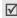

The touch screen is deactivated in this menus.

You can download:

- colour images
- polyphonic melodies
- information and electronic catalogues for Samsung Electronics products

## Samsung messenger (Menu 7.6)

This feature allows you to have a conversation with your friends, family, or co-workers by sending and receiving instant messages.

- You can use Samsung messenger between Samsung mobile phones equipped with the feature.
  - When you send and receive packet data, you will be charged by your service provider.

## Messenger (Menu 7.6.1)

Use this menu to start a conversation with a person or with a group of people.

Before starting a conversation, you need to create a buddy list of your messenger contacts.

#### Creating the buddy list

You can add contacts to your buddy list by entering a name and number manually or by retrieving an entry from Phonebook. You can also group your contacts.

To add a contact to the buddy list:

- 1. On the Messenger screen, select 无组群.
- 2. Tap or press <**Add**>.
- 3. Tap or press **<Yes>** to open Contacts and select a contact.

Alternatively, tap or press  $<\!No\!>$  and skip to step 5.

4. To enter a new name and number, tap or press <**Edit**>.

To use the current name and number, skip to step 7.

- 5. Enter a new name and tap or press **<Done>**.
- 6. Enter a number.
- 7. Tap or press **Save**>.

To add a group to the buddy list:

1. On the Messenger screen, tap or press <**Add**>.

- 2. Enter a group name and tap or press <**Save**>.
- 3. When the created group highlights, tap or press <**Select**>.
- 4. To add contacts to the group you want, follow from step 2 of the procedure for adding a contact.

On the Messenger screen, scroll to one of the groups you have created and tap or press **Options**> to access the following options:

- Edit: edit the messenger group.
- **Erase**: erase the selected messenger group.

## Starting a conversation

Once you have created your buddy list, you can start a conversation by sending an invitation to the contacts with whom you want to talk. You can also start a conversation by accepting an invitation from another person.

To start a conversation by sending an invitation:

- 1. On the Messenger screen, select a group.
- 2. Tap or press **<Invite**>.
- Tap or press < Check> to select buddies you want to contact.

- 4. When you have finished, tap or press < Invite >.
- 5. Enter an invitation message and tap or press <**Send**>.

While entering a message, tap or press <**Options**> to access the following options:

- Invite: send an invitation to a contact.
- **Extract**: save the sent or received message in the history list.
- View members: show the contacts currently selected.
- Add members: add a new contact to the buddy list.
- **View theme**: display the received themes.
- **Canned msg.**: retrieve one of several canned messages.
- Send file: send files to a contact.
- Send theme: send themes to a contact.
- Send vibration: select this option to alert the other person by vibration.
- **Start Motion**: the phone takes a photo every second, and sends it automatically to a contact you are messaging.

- Start game: play the online game with your buddy.
- 6. Write and send a message.

When the other person accepts your message, you can converse with the person by instant message.

To start a conversation by accepting an invitation:

When another person sends you an invitation, a text notification displays. Tap or press **<Join>**. Now, you can converse with the person by instant message.

### Managing the messenger contacts

On the Messenger screen, select a group. The list of members of the group displays.

From a contact list, tap or press **<Options>** to access the following options:

- Edit: edit contact information.
- Add: add a new contact.
- Erase: erase the selected contact.
- **Move**: move the member to one of the groups stored in the buddy list.

• **Reject**: add the contact to 拒绝 so that you can reject messages from that person.

To receive messages from the person, go to the contact in 拒绝 and tap or press <**Restore**>.

History (Menu 7.6.2)

Use this menu to view the records of your conversations.

#### Settings (Menu 7.6.3)

Use this menu to change the setting options for using the messenger feature.

- **Canned msg.**: add a new canned message to use when creating an instant message to converse with other people.
- **Font size**: select the message font size to be displayed on the messenger screen.
- **My nickname**: enter your nickname to be displayed on the messenger screen.

## **VOD** (Menu 7.7)

Use this menu to download video or sound clips from the wireless web and play them.

#### VOD files (Menu 7.7.1)

When you access this menu, the list of downloaded video or sound clips displays.

## **Playing media files**

Scroll to a file and tap or press <**Play**>.

During playback, use the following functions:

| То                          | Press                                                                     |
|-----------------------------|---------------------------------------------------------------------------|
| pause or resume<br>playback | [ <sup>™</sup> <sub>ok</sub> ], or tap <b>∥</b> or ▶                      |
| change the repeat<br>mode   | [Up] or tap ↔. (No icon:<br>off, dfl⊋: All, d1⊋: Once,<br>dSfL⊋: shuffle) |
| open the play list          | [Down] or tap <b>LIST</b> .                                               |
| return to the previous file | [Left] or tap 📢.                                                          |
| move backward in a file     | and hold [Left], or tap and hold M.                                       |
| skip to the next file       | [Right] or tap ₩.                                                         |
|                             |                                                                           |

| То                      | Press                                |
|-------------------------|--------------------------------------|
| skip forward in a file  | and hold [Right], or tap and hold ₩. |
| adjust the volume       | [//J] or tap 📣.                      |
| change the display size | [ගট] or tap the screen.              |

#### Using media player options

From the media player screen, tap or press **<Options>** to access the following options:

- **Set wallpaper**: set the video clip as your wallpaper for the idle screen.
- File info: access the file properties.

## Using file options

While viewing the media file list, tap or press <**Menu**> to access the following options:

- **Open files**: open and play the selected files.
- **Rename**: change the file name.
- File info: access the file properties.

- Set wallpaper: set the video clip as your wallpaper for the idle screen.
- Set to ringer: set the sound clip as a ringtone for incoming calls, alarm sets, or scheduler alarm.
- **Visual effects**: select an equaliser image on the media player screen. This option is only available for sound files.
- Erase: erase the selected file.
- Erase all: erase all files.

#### Connect to server (Menu 7.7.2)

Selecting this menu loads the website preset by your service provider for downloading and viewing media files.

#### Settings (Menu 7.7.3)

You can set the keypress speed for using [Left] or [Right] to skip backward or forward in a file while using the media player.

# Utilities (Menu 8)

The **Utilities** menu enables you to keep track of your schedule and tasks, set alarms, or use convenient features, such as a dictionary, calculator, voice recorder, and counter. You can also use the Bluetooth feature.

To access this menu, tap or press **<Menu>** and select **Utilities** in Idle mode.

## Today (Menu 8.1)

Use this menu to view information of tasks, countdown timer, and scheduled events for the current day. The following icons may be shown according to the types of items:

- 👸 : Countdown timer
- A: Personal

• 🐚: Business

• 👰: Anniversary

• 🎁: Event

 $\overline{\mathbf{V}}$ 

You can create a new item of the selected type by tapping or pressing <br/>  $<\!New\!>.$   $\rightarrow$  p. 88

## Viewing an item

- On the Today view, press [Up] or [Down] to scroll through the screen. You can move to the next or previous day view by pressing [Left] or [Right], or tapping the left or right arrow.
- 2. Tap or press **<View>** to view the details on the selected item.

## Using Today's options

On the Today view, tap or press **<Options>** to access the following options:

- Calendar: go to the calendar.
- Jump to date: specify the date you want to access.
- Assign to idle: set the item to be displayed on the idle screen.

## Calendar (Menu 8.2)

Use this menu to view the current month, as well as the past or future months in the calendar format. You can be alerted by the Calendar function before an item commences.

## Consulting the calendar

When you access this menu, today's date is automatically selected and the date in lunar calendar displays on the bottom.

Below the calendar, the number of items for the current day appears. The following icons indicate the types of item:

• 🔏: Personal

Business

• 👰: Anniversary

• 👘: Event

# Selecting a day

- Press [Left] or [Right], or tap the left or right arrow to move by day.
- Press [Up] or [Down] to move by week.
- Press [n/J] to move by month.

# Using calendar options

On the calendar, tap or press **Options**> to access the following options:

• View type: change the view mode of the calendar. ▶ p. 89

- **Erase events**: erase items for the specific period.
- Erase all: erase all scheduled items.
- Lunar calendar: switch to the lunar calendar view.
- **View festivals**: set the list of the national or personal anniversaries and festivals.
- Jump to date: specify the date you want to access.

# Creating an item

You can create up to 9 items for one day and 20 items total.

- 1. Scroll to a day from the calendar.
- 2. Tap or press <**New**>.
- 3. Enter information or change the settings:
  - **Type**: select an item type.
  - **Contents**: enter your item contents.
  - **Start**: enter the staring time and date for the item.
  - **End**: enter the ending time and date for the item.

- Contacts: enter a contact number.
- Alarm: set an alarm.
- **Before**: set how long before the item the alarm is to alert you.
- 4. Tap or press <**Save**> to save the item.

#### Viewing your schedule

Days with created items are indicated with squares at the corners of the date cell.

- 1. Select one of days with scheduled items. The list of items for that day displays.
- 2. Select an item.

While viewing an item, tap or press **Options**> to access the following options:

- Edit: edit the selected item.
- Add new: add a new item.
- Erase: erase the selected item.

## Viewing items in a different mode

You can change the calendar display to Calendar view, List view, or Weekly view. Tap or press **<Options>** and select **View type**  $\rightarrow$  a view mode.

#### Calendar

You can view the items as a calendar format. Select a date and select an item.

#### List view

You can view the items for the selected date as a list format. Select a date by pressing [Up] or [Down] and select an item.

#### Weekly view

You can view items for the current week. Select the item you want to view.

## Task list (Menu 8.3)

Use this menu to enter up a list of tasks you need to do.

## Creating a task

- 1. Tap or press <**New**>.
- 2. Enter the task content and tap or press <**Save**>.
- 3. Select **High** or **Low** priority and press [Down].
- 4. Select one of the following options for the deadline for the item.

- No date: no deadline is set.
- **Today**: the deadline is set to today's date.
- **Custom**: you can manually enter the date you need.
- 5. Tap or press **<Save>** to save the task.

# Viewing a task

When you access the **Task list** menu, the list of tasks displays. A  $\P$  icon next to a task means that the task is of high priority, and a  $\triangleright$  icon means that the task is in progress.

Select the task you want to view from the list. To change the task item, tap or press **< Edit>**.

While viewing a task, tap or press **<Options>** to access the following options:

- In process: set the task in the process. 

   (Blue) changes to 
   .
- Forward: set the task forward. (Red).
- Erase: erase the selected task.

- Erase all: erase all tasks.
- **Purge**: erase the tasks of which the deadlines are expired.

#### Alarm set (Menu 8.4)

Use this menu to set an alarm to sound at a specific time.

## Setting an alarm

- 1. Select Alarm set.
- 2. Select Wake-up call, Alarm 1, or Alarm 2.
- 3. Select the alarm frequency option on the **Set** field.
  - **Once**: the alarm rings just once.
  - **Daily**: the alarm rings every day at the same time.
  - **Mon-Fri**: the alarm rings from Monday to Friday.
  - **Select**: the alarm rings on the specified days.
- If you choose Select, press [Down] and deselect the days you do not want by tapping or pressing <Uncheck>.
- 5. Move to the **Time** field.

- 6. Enter the alarm time and press [Down].
- 7. If you select Wake-up call in step 1, select the alarm interval you want and press [Down].
- 8. Tap or press **< Edit>** to specify an alarm ringer.
- 9. Scroll to a ringtone category.

10. Select a ringtone.

11. Press [Down] and tap or press <**Uncheck**> if you do not want the alarm to sound in Silent mode.

12. Tap or press **Save**> to save the alarm set.

## Stopping an alarm

- To stop an alarm when it rings, press any key.
- To use the snooze function, tap or press <**Snooze**>. The alarm repeats at specified intervals. Tap or press < End> and then < Yes> to stop an alarm.

#### Setting the alarm to sound when the phone is off

From the Alarm screen, select **Power off alarm**  $\rightarrow$ **On**.

If the phone is off when it is time for the alarm to sound, the phone switches on and sounds the alarm.

- If the battery power is too low, an autopower alarm may not work.
  - If the battery is removed after setting the alarm even when power off, the alarm will nor ring.

## **Deactivating an alarm**

- From the Alarm screen, select Alarm set.
- Select the alarm you want to deactivate.
- Select Off from the Set field.

## User memory (Menu 8.5)

Use this menu to connect the phone to a PC, as you would use an external memory disk drive, and access the file folder of your phone's memory.

## Connect PC (Menu 8.5.1)

Use this menu to connect your phone to a computer.

- 1. Connect a USB cable to the jack on the right side of the phone and the USB port of a computer.
- 2. Access the **Connect PC** menu.
- 3. Enter the password and tap or press **<Done>**. Your phone switches to Memory Disk mode.

- 4. Open **My computer** on your Windows desktop and double-click the corresponding removable disk to open the phone's file folder.
- 5. Copy files from the phone to the computer or vice versa.
- 6. When you have finished, close the disk.
- 7. Tap or press **<Disconnect**> to exit Memory Disk mode.
- 8. Tap or press **<Yes>** to confirm the exiting.
  - $\checkmark$  When the phone is in Memory Disk mode, all calls and messages are blocked.
    - Use the Safely Remove Hardware programme from the Windows task bar for removing the USB cable from the computer; otherwise, the files may be corrupted and, thus, may not be played properly.

## File manager (Menu 8.5.2)

Use this menu to manage files stored on the phone's memory. You can access the folders of your phone's memory and manage media files.

You can also use each file option when you tap or press **<Options>** with a file highlighted in a folder:

- Erase: erase the file.
- **Move**: move the file to another folder.
- **Copy**: copy the file to another folder.
- Rename: change the file name.

Do not use special characters for a file or folder name, such as /, :, \*, ?, ", <, >, or  $\setminus$ .

- Create folder: create a new folder.
- Sort: change the sort order of files in a folder.
- List view: change the view mode to List view.
- File info: access the file properties.
- Set to ringer: set the MP3 file as a ringtone for incoming calls, alarm sets, or scheduler alarms.
- **Assign**: set the image as your wallpaper for the idle screen, or the opening or closing image.
- **Lock/Unlock**: lock the file so that other people cannot access it without your password, or unlock the file.

## Memory info (Menu 8.5.3)

Use this menu to view the memory status of each folder in the phone.

#### Format (Menu 8.5.4)

Use this menu to format files saved in the **File manager** folder.

#### File viewer (Menu 8.5.5)

Use this menu to view various document files and images files stored in the **Others** folder in the phone's memory.

- **Removable disk**: view the various files imported from your PC.
- **Downloaded**: view the various files downloaded from the wireless web.

## Viewing a file

The following file formats are available:

- Documents: Microsoft Word, Microsoft Excel, Microsoft PowerPoint, Adobe PDF, Plain text, HTML
- Images: BMP, GIF, JPEG, PNG, WMF, EMF
- 1. Select a location from which you want to read files.
- 2. Select the file you want.

| 7        | Depending on the file size, you may not be ab to view some files. | le |
|----------|-------------------------------------------------------------------|----|
| <b>V</b> | to view some files.                                               |    |

1. Use the following keys to view the document. You can also tap the icons corresponding to each function.

| Кеу                    | Function                                                              |
|------------------------|-----------------------------------------------------------------------|
| Left/Right/<br>Up/Down | Pans around the page.                                                 |
| r/J                    | Zooms in or out.                                                      |
| 1                      | Returns to the previous page. Moves to the first page when held down. |
| 2                      | Rotates the page.                                                     |
| 3                      | Moves to the next page. Moves to the last page when held down.        |
| 4                      | Changes the view mode to the screen width.                            |
| 5                      | Changes the view mode to the screen height.                           |
| 6                      | Displays a map of the current page.                                   |
| 7                      | Hides a map of the current page.                                      |

8 Hides or displays the shortcut tool bar.

| Iv       |
|----------|
| <u> </u> |

You can view the function of the keys you can use by tapping and pressing **Help**>.

## Using file options

From the file list, tap or press **<Options**> to access the following options:

- Erase: erase the selected file.
- Rename: change the file name.

 $\label{eq:constraint} \boxed{\texttt{Do not use special characters for a file or folder} \\ \texttt{name, such as } /, :, *, ?, ", <, >, or \setminus.$ 

- File info: access the file properties.
- **Help**: view key information you can use.

# Voice tools (Menu 8.6)

Use this menu to configure the voice dial settings and record voice memos. You can also use the voice answer feature.

# Voice command (Menu 8.6.1)

Your phone provides a set of powerful voice-enabled features that enhance its hands-free capabilities.

## Starting voice recognition

- 1. Access the **Voice command** menu, or press [**C**] in Idle mode to activate voice recognition.
- 2. Say a command.
  - Name dial: dial a number by saying a name in Contacts. You can also directly access this function by pressing and holding [C] in Idle mode. ▶ p. 34
  - **Number search**: search for a number in Contacts by saying all the digits of the number you want to find.
  - **4-digit number search**: search for a number in Contacts by saying the last four digits of the phone number you want. ▶ p. 34
  - Memo list: access voice memos stored in the Voice memo menu. ▶ p. 56
  - **Inbox**: view received messages in the **Inbox** menu. ▶ p. 70

- **Today**: check items stored for the current date. ▶ p. 87
- **Calendar**: access the **Calendar** menu by pressing [Left] or [Right]. ▶ p. 87
- 3. Follow the corresponding menu procedure or say the command you want again.

#### Assigning voice command menus

You can assign the primary menus, such as Camera and Bluetooth, as voice commands to access one of them directly, by saying the corresponding command.

- 1. From the **Voice command** menu, tap or press <**Set**>.
- 2. Select Edit functions.
- 3. Tap or press **<Check>** to select the menu functions you want.
- 4. Tap or press **Save**> to save your settings.

#### Configuring voice recognition settings

You can customise various settings for using the voice recognition feature.

From the **Voice command** menu, tap or press **<Set>** and select **Configure**. The following options are available:

• Set active: set how you want to initiate voice recognition.

**Auto**: the phone automatically starts voice recognition when you open the phone.

**Manual**: you need to press **[C]** in Idle mode to start voice recognition.

- **Result display**: set how many entries the phone displays as a result of the recognition after searching for the best match for your voice command.
- **Earmic setup**: set the phone to activate Voice dialling mode when you press the button on the headset.
  - When using the headset, the voice recognition feature may not work properly in noisy environments.
- **Message vol**: adjust the volume of voice prompts guiding you through the procedure for voice dialling.

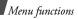

Voice memo (Menu 8.6.2)

You can record and review voice memos.

## Recording a voice memo

- 1. From the Voice memo screen, select Record.
- 2. Record a memo by speaking into the microphone. While you are recording, a timer displays to show you the elapsed time.

Tap or press **<Pause>** to pause recording, or **<Continue>** to resume.

- 3. Tap or press **<Stop**> to end recording. The screen provides you with the following choices:
  - Save: save the voice memo.
  - **Re-record**: discard the current memo and record another one.
  - **Review**: play the voice memo. The screen displays the length of the memo.
- 4. When you are satisfied, select **Save**.
- 5. Enter a title for the memo and tap or press <**Save**>.

## Playing a voice memo

1. From the Voice memo screen, select Memo List.

2. Scroll to a memo and tap or press <**Play**>.

From the memo list, tap or press **Options**> to access the following options:

- Send: send the voice memo as part of an e-mail.
- File info: access the file properties.
- **Rename**: change the name of the voice memo.

Do not use special characters for a file or folder name, such as /, :, \*, ?, ", <, >, or  $\setminus$ .

• Erase: erase the selected memos.

## Voice answer (Menu 8.6.3)

Use this menu to enable your phone to server as an answering machine. When you are unable to answer incoming calls, your phone will answer for you and record the caller's message.

## Activating the answering machine feature

From the Voice answer screen, select **Settings**  $\rightarrow$  **Activate**  $\rightarrow$  **On**.

#### Setting a greeting message

You can record your own greeting messages and select the greeting to be used.

To record a greeting message:

- 1. From the Voice answer screen, select **Record** greetings.
- 2. Select a recording saving location. The phone starts recording.
- 3. Record your greeting message.
- 4. When you have finished, tap or press <**Stop**>.
- 5. Select Save.
- 6. Enter a name for the greeting and tap or press <**Save**>.

To select a greeting message:

- 1. From the Voice answer screen, select  $\textbf{Settings} \rightarrow \textbf{Greet}.$
- 2. Select the greeting message you want.
- 3. Tap or press **Save**>.

## **Checking messages**

You can check received messages and delete messages.

- 1. From the Voice answer screen, select **Inbox**.
- 2. Select the number or name you want. The selected message plays.

From the message list, tap or press **Options**> to access the following options:

- Send: send the message as part of an e-mail.
- **Erase**: erase the message.
- File info: access the message properties.

## Customising the answering machine feature

You can change the settings for using the answering machine feature.

From the Voice answer screen, select **Settings**. The following options are available:

- Activate: turn on or off the answering machine feature.
- **Time**: set the length of time the phone waits before answering a call.

• **Greet**: select a greeting message for the answering machine feature.

## Memo (Menu 8.7)

Use this menu to make memos of important things you need to remember.

## Memo pad (Menu 8.7.1)

You can create memos by the normal method.

## Writing a new memo

- 1. Tap or press <**New**>.
- 2. Enter what you need to remember and tap or press <**Save**> to save the memo.

## Viewing a memo

Select the memo you want to view from the memo list.

While viewing a memo, tap or press **Options**> to access the following options:

- Assign to Idle: set the memo to be displayed on the idle screen.
- Skin: select the background colour of the memo.

- **Text Align**: change the vertical and horizontal alignment of the memo text.
- Erase: erase the memo.

## Sketch Memo (Menu 8.7.2)

You can create memos by drawing a sketch using the stylus pen on the touch screen yourself.

## Creating a new sketch memo

- 1. From the Sketch Memo screen, access the **Sketch Memo** menu.
- 2. Draw a sketch using the stylus pen on the screen.
- 3. You can use the following tools at the bottom line of the screen:

| Tool      | Function                                |
|-----------|-----------------------------------------|
| 🔲 (New)   | Creates a new sketch memo.              |
| / (Paint) | Switches to the paint brush.            |
| 反 (Erase) | Erases the drawing as you move the pen. |

| Tool         | Function                                                                                                    |
|--------------|----------------------------------------------------------------------------------------------------|
| 🛃 (Undo)     | Cancels your last action.                                                                                                    |
| (Thickness)  | Opens the line picker screen so<br>that you can change the line<br>thickness. This option is not<br>available when you select the<br>paint brush tool. |
| 🗾 (Color)    | Changes the pen colour.                                                                                                    |
| (Go to View) | Accesses the <b>View</b> menu.                                                                                                    |

4. When you have finished, tap or press <**Save**>.

#### Using sketch memo options

While creating a memo, you can tap or press **Options**> to use the same functions with the tools in the **Sketch memo** menu.

#### Viewing a sketch memo

- 1. From the Sketch Memo screen, access the **View** menu.
- 2. Scroll to the memo you want.

 To view the memo on the full screen, tap or press 
 Expand>. To return to the thumbnail memo screen, tap or press 
 Multi>.

While viewing a memo, tap or press **<Options>** to access the following options:

- Edit: edit the memo.
- Erase: erase the selected memo.
- Erase all: erase all memos.
- Go to sketch memo: go to the Sketch Memo menu.

#### Calculator (Menu 8.8)

Use this menu to use the phone as a calculator or converter.

#### Calculator (Menu 8.8.1)

You can calculate numbers. The calculator provides the basic arithmetic functions: addition, subtraction, multiplication, and division.

- 1. Enter the first number.
  - Press [ \*] or tap . to enter a decimal point.
  - Press [ # ] or tap () to enter brackets.

- To change the sign of a number to a negative (-), tap or press **Options**> and select **+/-**.
- 2. Press one of the Navigation keys, or tap the operation to access the math function your want.
- 3. Enter the second number.
- 5. If necessary, repeat from step 2 to continue the calculation.
- ✓ You can save a value into the calculator memory by tapping or pressing <**Options**> and selecting MS. To clear the saved value, select MC.
  - You can reset the calculator by tapping or pressing  $<\!C\!E\!>$  .

## Unit converter (Menu 8.8.2)

Use this menu for common conversions, such as length and temperature.

- 1. Tap or press **<Options>** and select a converter.
- 2. Enter the value to be converted and press [Down].
  - Press [ \*] to insert a decimal point.
  - Tap or press < Clear> to delete the entered number.

- 3. Scroll to the original unit and press [Down].
- Scroll to the unit to which you want to convert. The equivalent value for the amount you entered displays.

## Countdown (Menu 8.9)

This menu helps you measure how long it takes you to do something or how many days remain until a specific event occurs. The alarm for the timer you set will ring at 9 AM on the specified day.

## Creating a countdown timer

- 1. Tap or press <**New**>.
- Enter the date from which you want to count down.
   You can enter between 1981 and 2099 for the year.
- 3. Enter the event for your countdown timer and tap or press **<Save**>.
- 4. Set the alarm to **On**.
- 5. Tap or press **Save**> to save the timer.

#### Viewing a countdown timer

Select a timer from the countdown timer list.

While viewing a timer, tap or press **<Options>** to access the following options:

- Edit: edit the selected timer.
- Erase: erase the selected timer.
- Erase all: erase all timers.

## Clock (Menu 8.0)

You can use your phone as a world time clock or stopwatch.

#### World time (Menu 8.0.1)

Use this menu to find out the current time in another part of the world.

## Viewing world time

Scroll to the time zone you want to check.

# Applying Daylight Saving Time (DST)

- Scroll to the time zone to which you want to apply DST and tap or press <DST>.
- 2. Tap or press < Yes>.

## Stopwatch (Menu 8.0.2)

Use this menu to measure elapsed time. The precision of the stopwatch is one one-hundredth of a second.

- 1. Tap or press **<Start>** to start the timer.
- Tap or press <Lap> to check an interval. You can repeat this step for a total of 20 intervals.
- 3. When you have finished, tap or press **<Stop>**.

## Dictionary (Menu 8.\*)

Use this menu to search for words and to organise your own dictionary.

#### Search word (Menu 8.\*.1)

Your phone provides you with an English-Chinese/ Chinese-English dictionary. Use this menu to search for words.

- 1. Enter the Chinese or English word you want.
- 2. Tap or press **Select**>.

The display shows the pronunciation of the word you entered and the corresponding English or Chinese words.

- 3. To look up another word, press [**C**] and repeat from step 1.
  - To view the list of words you have searched for, tap or press <**History**>.
  - To save the word in the Wordbook, tap or press <**Save**> and then <**Yes**>.

# Wordbook (Menu 8.\*.2)

Use this menu to view the list of the words you have saved.

# Viewing a word

- 1. Select English wordbook or Chinese wordbook.
- 2. Select a word.

# Using options

From the word list, tap or press **<Options>** to access the following options:

- Erase: erase the selected word.
- Erase all: erase all stored words.
- **Chinese/English**: switch to the English wordbook or Chinese wordbook.

# My dictionary (Menu 8.\*.3)

Use this menu to organise your own dictionary.

# Adding a word to My dictionary

- 1. Select My english dictionary or My chinese dictionary.
- 2. If you have previously saved words, tap or press  $<\!\!Add\!>$  .
- Enter the word you want and tap or press 
   Select>, if necessary.
- 4. Press [Down] to move to the meaning input field.
- 5. Enter the meaning for the word and tap or press <**Select**>, if necessary.

To enter an abbreviation, tap or press **<Options>** and select **Abbreviation**. Select the abbreviation you want from the list.

6. When you have finished, tap or press **<Save**> and then **<Yes**>.

# Viewing my word

From the word list, select a word.

From the word list, tap or press **<Options**> to access the following options:

- Edit: edit the selected word.
- Erase: erase the selected word.
- Erase all: erase all stored selected words.
- **Chinese/English**: switch to the My English dictionary or My Chinese dictionary.

#### Review test (Menu 8.\*.4)

Use this menu to test whether or not you remember words you have searched for.

#### Testing

- 1. Select English test or Chinese test.
- 2. Enter the word for the meaning displayed on the screen and tap or press **<OK**>.
- 3. If your answer is correct, repeat step 2.
- 4. If your answer is wrong, tap or press **<Yes>** to view the correct answer.

#### Using test options

During test, tap or press **Options**> to access the following options:

- **Pass**: skip to the next question.
- Correct Answer: check the correct answer.
- Exit: exit the test.

#### Set color (Menu 8.\*.5)

Use this menu to change the font color to be displayed on the screen.

#### Bluetooth (Menu 8.#)

Use this menu to connect your phone to other compatible devices wirelessly using Bluetooth technology.

Using Bluetooth wireless, you can connect the phone wirelessly to a Bluetooth headset or hand-free kit to talk hands-free.

Bluetooth technology allows free wireless connections between all Bluetooth-compliant devices within a range of 10 metres. Since the devices communicate using radio waves, they do not need to be in line of sight to each other.

- If there are obstacles between the phone and the headset, the maximum operating distance may be reduced.
  - You can use your phone as a modem to access the Internet after connecting the phone to a PC by using an optional Bluetooth dongle.
  - Some devices may not be compatible with your phone.

## Setting up the Bluetooth feature

The **Bluetooth** menu provides the following options:

- Activation: activate or deactivate the Bluetooth feature.
- **My Devices**: search for connectable Bluetooth devices.
- **Disconnect**: end the connection with the connected devices.
- **Visibility**: allow other Bluetooth devices to connect to your phone.
- **My phone info**: check your phone information and assign a Bluetooth device name to your phone, which is then displayed on other devices.

• **Services**: select the Bluetooth services you want to use.

**HSP/HFP**: connect the phone to a headset or hands-free car kit.

**Dial up network**: access the Internet on a PC using the phone as a modem by connecting the phone to a PC via USB.

# Searching for and connecting to a Bluetooth device

- 1. From the **Bluetooth** menu, select **My Devices**.
- 2. Tap or press **<Options**> and select the device type you want to search for.
- 3. Tap or press **Search**>.

After searching, a list of devices to which you can connect displays. The following icons indicate the kind of device:

- 🕅 Headset
- Mobile phone
- 💵 Hands-free car kit 🔹
- 🛍 Computer
- 📲 Pointer
- 🕨 🛍 Unknown

The colour of the icon indicates the status of the device:

- Blue for paired devices
- Grey for unpaired devices
- 4. Scroll to a device and tap or press < Add >.
- Enter a Bluetooth PIN and tap or press < OK>. This code is used just once and you do not need to memorise it.

When the owner of the other device enters the same code, pairing is complete.

 $\checkmark$ 

Generally, Bluetooth headsets or hands-free car kits have a fixed Bluetooth PIN, such as **0000**. If the other device has one, you must enter the code.

## Using device options

From the device list, tap or press **<Menu>** to access the following options:

- **Device info**: access detailed information about the selected device.
- Services: display available Bluetooth services.
- **Delete**: delete the device.

# Settings (Menu 9)

Many different features of your phone can be customised to suit your preferences.

To access this menu, tap or press <**Menu**> and select **Settings** in Idle mode.

## CDMA net services (Menu 9.1)

Use this menu to access network services.

## Call forward (Menu 9.1.1)

This CDMA network service allows incoming calls to be forwarded to another number. Contact your service provider to check this service's availability.

- 1. Select a type of call forwarding.
  - **Busy**: calls are forwarded if your line is busy.
  - **No answer**: calls are forwarded if you do not answer the phone.
  - **Busy/no answer**: calls are forwarded when your line is busy or when you do not answer the phone.

Menu functions

- **Unconditional**: all incoming calls are forwarded.
- 2. Select Enable. To deactivate, select Disable.
- 3. Enter the phone number to which calls are forwarded and tap or press **<Send>**.

### Call waiting (Menu 9.1.2)

This CDMA network feature alerts you of incoming calls while you are on the phone.

When this feature is enabled, you can respond to an incoming call by pressing [  $\frown$ ] while you are on the phone. This puts the first caller on hold and answers the second call.

## GSM net services (Menu 9.2)

Use this menu to access network services. Please contact your service provider to check their availability and subscribe to them, if you wish.

## Call diverting (Menu 9.2.1)

This network service reroutes incoming calls to a phone number that you specify.

- 1. Select a call diverting option:
  - Divert always: divert all calls.
  - **Busy**: divert calls when you are on another call.
  - **No reply**: divert calls when you do not answer the phone.
  - **Unreachable**: divert calls when you are not in an area covered by your service provider or when your phone is switched off.
  - Cancel all: cancel all call diverting options.
- 2. Tap or press <**Activate**>. To deactivate call barring, tap or press <**Deactivate**>.
- 3. Enter the number to which calls are to be diverted and tap or press <**OK**>.
- 4. If you selected **No reply**, select the length of time the network delays before diverting a call.

### Call barring (Menu 9.2.2)

This network service allows you to restrict your calls.

- 1. Select a call barring option:
  - All outgoing: prohibit all outgoing calls.

- International: prohibit international calls.
- International except to home: only allow calls to numbers within the current country when you are abroad, and to your home country.
- All incoming: prohibit incoming calls.
- **Incoming while abroad**: prohibit incoming calls when you use your phone outside of your home country.
- **Cancel all**: cancel all call barring settings, allowing to be sent and received normally.
- Change barring password: change the call barring password obtained from your service provider.
- Tap or press < Activate >. To deactivate call barring, tap or press < Deactivate >.
- 3. Enter the call barring password supplied by your service provider and tap or press **<Done>**.

### Call waiting (Menu 9.2.3)

This network service informs you when someone is trying to reach you while you are on another call.

Tap or press **<Activate>**. To deactivate call waiting, tap or press **<Deactivate>**.

#### Network selection (Menu 9.2.4)

This network service allows you to either automatically or manually select the network used when roaming outside of your home area.

You can select a network other than your home network only if there is a valid roaming agreement between the two.

- **Automatic**: connect to the first available network when roaming.
- Manual: select the network you want.

### Caller ID (Menu 9.2.5)

This network service allows you to hide your phone number from the person you are calling. If you select **Default**, the phone will use default setting provided by the network.

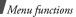

### Security (Menu 9.3)

Use this menu to protect your phone against unauhorised use by managing the several access codes of your phone and the card.

To access the **Security** menu, you must enter the 4to 8-digit password and tap or press **<Done>**. It is preset to **0000000** at the factory.

### Lock mode (Menu 9.3.1)

Use this menu to lock your phone.

- Off: deactivate Lock mode.
- **Once**: lock the phone just one time. Once the password is entered, the phone unlocks.
- **On**: lock the phone. Each time turning on the phone, you need to enter the password to use the phone.

In Lock mode, you cannot use the phone's menu function and dial numbers, except for making an emergency call.

To unlock the phone, press any key, except for the alphanumeric keys and [ $\checkmark$ ], and enter the password and tap or press **>Done**>.

# Change password (Menu 9.3.2)

Use this menu to change your current password to a new one. The password is preset to **00000000** at the factory.

- Enter a new 4- to 8-digit password and tap or press < Done>.
- 2. Enter the password again and tap or press <**Done**>.

### Emergency # (Menu 9.3.3)

Your phone provides the option of storing three emergency numbers. All of these numbers can be manually dialled at any time, even if your phone is locked, or all outgoing calls are restricted.

### Storing an emergency number

- 1. Select a location.
- 2. Press [C] to clear the existing number.
- 3. Enter a number and tap or press **<Save>** to save the number.
  - 119, 110, and 120 will remain as emergency
  - numbers, even if you change them on the emergency number list.

#### Making an emergency call in Lock mode

Enter one of the programmed emergency numbers and press [  $\searrow$ ].

### Voice privacy (Menu 9.3.4)

Used only in digital networks, Voice Privacy encrypts the voice channel so that people cannot eavesdrop on your conversation. Use this menu to enable or disable Voice privacy.

- **Standard**: the phone uses a standard line for calls.
- **Enhanced**: the phone makes and receives calls on an encrypted high security line.
- This feature may not be available in all areas. Contact your service provider for details and availability.

### Restriction (Menu 9.3.5)

Use this menu to restrict the use of your phone.

• **Outgoing**: restrict outgoing calls from your phone, except emergency calls on standard emergency numbers, such as 119, 110 and 120, or the 3 programmed numbers in **Emergency #**.

- **Incoming**: restrict incoming calls.
- Contacts: restrict use of Contacts.

### GPS settings (Menu 9.3.6)

Your phone supports the GPS function which allows other people to locate your position. Use this menu to change the settings for GPS.

- **GPS lock**: lock GPS so other people cannot locate your position.
- **Privacy alert**: set the phone to alert you when other people attempt to locate your position.

## Clear memory (Menu 9.3.7)

Use this menu to erase Contacts entries or messages stored in the phone's memory or on the cards.

- 1. Select Contacts or Messages.
- 2. Select the memory location to be cleared.
- 3. Tap or press **<Yes>** to confirm the clearing.

### Reset phone (Menu 9.3.8)

Use this menu to restore the default settings of all user-selectable options and/or clear information in the phone's memory.

Menu functions

- 1. Select a reset option.
  - **Reset functions**: restore the default settings of all user-selectable options.
  - **Reset all**: restore the default settings for all options and clear all information, except for data stored in the User memory, UIM card and SIM card.
- 2. Tap or press **<Yes>** to confirm the reset. The phone reboots, turning itself off and then back on.

### Card slot1/2 setup (Menu 9.3.9/0)

Use this menu to access the security options for the currently used card.

- **PIN check**: activate the PIN check feature. You must enter the PIN assigned to your card each time you switch on the phone.
- **Change PIN**: change the PIN of your card to a new one, provided that the PIN check feature is enabled.
- **FDN mode**: activate FDN (Fixed Dialling Number) mode, in which you can dial only the numbers stored on the card.

- **Change PIN2**: Change the PIN2 of your card to a new one.
- Not all SIM cards have a PIN2. If your SIM card does
- not, **FDN mode** and **Change PIN2** do not display.

### Network selection (Menu 9.4)

In this menu, you can quickly switch between GSM and CDMA networks.

 $\checkmark$  You can quickly switch the network by pressing [G] in Idle mode.

- **Card1**: switch to the network corresponding to the card inserted in the slot 1.
- **Card2**: switch to the network corresponding to the card inserted in the slot 2.
- **Setting**: set how to select a network type the next time the phone turns on. The following options are available:

**Default**: the phone automatically selects a network in the order of the card slots.

**Menu type**: the phone displays a menu window to allow you to select a network manually.

### Answer mode (Menu 9.5)

Use this menu to select how to answer an incoming call.

- By send key: the phone answers only when you press [ ∽].
- By sliding up: the phone answers when you open the phone. If the phone is already open, press [ ↑].
- By sliding up and any key: the phone answers when you open the phone and press any key, except for soft keys, side keys, and [ and ].

## Entry method (Menu 9.6)

Use this menu to select the default text input mode.

# Stylus adjust (Menu 9.7)

You can adjust the accuracy of the phone's recognition for the stylus touch. Perform the adjustment when the screen does not accept your tapping correctly.

Follow the instructions on the display.

# 语言 /Language (Menu 9.8)

Use this menu to change the language of the display.

### Domains preset (Menu 9.9)

Your phone has domain name extensions that you can retrieve when composing a message. Use this menu to change default domain name extensions and add new domain name extensions, if necessary.

## Contents status (Menu 9.0)

Use this menu to check the amount of the memory currently being used or memory remaining for media content, such as applications, melodies, and images.

# Solve problems

#### Help and personal needs

To save the time and expense of an unnecessary service call, perform the simple checks in this section before contacting a service professional.

# When you switch on your phone, the following messages may appear:

"Card is empty insert card"

• Be sure that the card is correctly installed.

"Enter PIN"

- You are using your phone for the first time. You must enter the PIN supplied with the SIM card.
- The PIN check feature is enabled. Every time the phone is switched on, the PIN has to be entered. To disable this feature, use the **PIN check** option.

"Enter PUK"

• The PIN code was entered incorrectly three times in succession, and the SIM card is now blocked. Enter the PUK supplied by your service provider.

# "No service," "Network down," or "Not done" displays

- The network connection has been lost. You may be in a weak signal area. Move and try again.
- You are trying to access an option for which you have no subscription with your service provider. Contact the service provider for further details.

### You have entered a number but it was not dialled

- Be sure that you have pressed [  $\searrow$ ].
- Be sure that you have accessed the right cellular network.
- Be sure that you have not restricted outgoing calls.

## Your correspondent cannot reach you

- Be sure that your phone is switched on. ([ < ] pressed for more than one second.)
- Be sure that you are accessing the correct cellular network.
- Be sure that you have not restricted incoming calls.

#### Your correspondent cannot hear you speaking

- Be sure that you have switched off the microphone.
- Be sure that you are holding the phone close enough to your mouth. The microphone is located at the bottom of the phone.

# The phone starts beeping and "Low battery warning!" flashes on the display

• Your battery is insufficiently charged. Recharge the battery.

# The audio quality of the call is poor

- Check the signal strength indicator on the display ( $[G_{\text{ull}}]$  or  $[G_{\text{ull}}]$ ). The number of bars indicates the signal strength from strong to weak.
- Try moving the phone slightly or moving closer to a window if you are in a building.

# No number is dialled when you re-call a Contacts entry

• Use the **Find** menu to ensure the number has been stored correctly.

• Re-store the number, if necessary.

# The battery does not charge properly or the phone sometimes turns itself off

• Wipe the charging contacts both on the phone and on the battery with a clean soft cloth.

# If the above guidelines do not help you to solve the problem, take note of:

- The model and serial numbers of your phone
- Your warranty details
- A clear description of the problem

Then contact your local dealer or Samsung after-sales service.

### Exposure to Radio Frequency (RF) Signals

### **Certification Information (SAR)**

Your wireless phone is a radio transmitter and receiver. It is designed and manufactured not to exceed the exposure limits for radio frequency (RF) energy set by the Federal Communications Commission (FCC) of the U.S. government. These FCC exposure limits are derived from the recommendations of two expert organizations, the National Counsel on Radiation Protection and Measurement (NCRP) and the Institute of Electrical and Electronics Engineers (IEEE). In both cases, the recommendations were developed by scientific and engineering experts drawn from industry, government, and academia after extensive reviews of the scientific literature related to the biological effects of RF energy. The exposure limit set by the FCC for wireless mobile phones employs a unit of measurement known as the Specific Absorption Rate (SAR). The SAR is a measure of the rate of absorption of RF energy by the human body expressed in units of watts per kilogram (W/kg). The FCC requires wireless phones to comply with a safety limit of 1.6 watts per kilogram (1.6 W/kg). The FCC exposure limit incorporates a substantial margin of safety to give additional protection to the public and to account for any variations in measurements.

SAR tests are conducted using standard operating positions accepted by the FCC with the phone transmitting at its highest certified power level in all tested frequency bands. Although the SAR is determined at the highest certified power level, the actual SAR level of the phone while operating can be well below the maximum value. This is because the phone is designed to operate at multiple power levels so as to use only the power required to reach the network. In general, the closer you are to a wireless base station antenna, the lower the power output. When approval test is done, no Samsung supplied accessories are avialable but maybe available later after approval.

Before a new model phone is available for sale to the public, it must be tested and certified to the FCC that it does not exceed the exposure limit established by the FCC. Tests for each model phone are performed in positions and locations (e.g. at the ear and worn on the body) as required by the FCC.

### PCS

- Head: 0.409W/Kg.
- Bodyworn: 0.313W/Kg.

### CDMA

- Head: 1.27W/Kg.
- Bodyworn: 0.283W/Kg.

### GSM

- Head: 0.925W/Kg.
- Bodyworn: 0.424W/Kg.

For body worn operation, this model phone has been tested and meets the FCC RF exposure guidelines whenused with a Samsung accessory designated for this product or when used with an accessory that contains no metal and that positions the handset a minimum of 1.5 cm from the body.

Non-compliance with the above restrictions may result in violation of FCC RF exposure guidelines.

SAR information on this and other model phones can be viewed on-line at www.fcc.gov/oet/fccid. This site uses the phone FCC ID number, A3LSCHW579 Sometimes it may be necessary to remove the battery pack to find the number. Once you have the FCC ID number for a particular phone, follow the instructions on the website and it should provide values for typical or maximum SAR for a particular phone. Additional product specific SAR information can also be obtained at www.fcc.gov/cgb/sar.

### **Consumer Information on Wireless Phones**

The U.S. Food and Drug Administration (FDA) has published a series of Questions and Answers for consumers relating to radio frequency (RF) exposure from wireless phones. The FDA publication includes the following information:

# What kinds of phones are the subject of this update?

The term wireless phone refers here to hand-held wireless phones with built-in antennas, often called "cell," "mobile," or "PCS" phones. These types of wireless phones can expose the user to measurable radio frequency energy (RF) because of the short distance between the phone and the user's head. These RF exposures are limited by Federal Communications Commission safety guidelines that were developed with the advice of FDA and other federal health and safety agencies. When the phone is located at greater distances from the user, the exposure to RF is drastically lower because a person's RF exposure decreases rapidly with increasing distance from the source. The so-called "cordless phones," which have a base unit connected to the telephone wiring in a house, typically operate at far lower power levels, and thus produce RF exposures well within the FCC's compliance limits.

### Do wireless phones pose a health hazard?

The available scientific evidence does not show that any health problems are associated with using wireless phones. There is no proof, however, that wireless phones are absolutely safe. Wireless phones emit low levels of radio frequency energy (RF) in the microwave range while being used. They also emit very low levels of RF when in the stand-by mode. Whereas high levels of RF can produce health effects (by heating tissue), exposure to low level RF that does not produce heating effects causes no known adverse health effects. Many studies of low level RF exposures have not found any biological effects. Some studies have suggested that some biological effects may occur, but such findings have not been confirmed by additional research. In some cases, other researchers have had difficulty in reproducing those studies, or in determining the reasons for inconsistent results.

# What is FDA's role concerning the safety of wireless phones?

Under the law, FDA does not review the safety of radiation-emitting consumer products such as wireless phones before they can be sold, as it does with new drugs or medical devices. However, the agency has authority to take action if wireless phones are shown to emit radio frequency energy (RF) at a level that is hazardous to the user. In such a case, FDA could require the manufacturers of wireless phones to notify users of the health hazard and to repair, replace or recall the phones so that the hazard no longer exists.

Although the existing scientific data do not justify FDA regulatory actions, FDA has urged the wireless phone industry to take a number of steps, including the following:

 "Support needed research into possible biological effects of RF of the type emitted by wireless phones;

- "Design wireless phones in a way that minimizes any RF exposure to the user that is not necessary for device function; and
- "Cooperate in providing users of wireless phones with the best possible information on possible effects of wireless phone use on human health.

FDA belongs to an interagency working group of the federal agencies that have responsibility for different aspects of RF safety to ensure coordinated efforts at the federal level. The following agencies belong to this working group:

- "National Institute for Occupational Safety and Health
- "Environmental Protection Agency
- "Federal Communications Commission
- "Occupational Safety and Health Administration
- "National Telecommunications and Information
   Administration

The National Institutes of Health participates in some interagency working group activities, as well.

FDA shares regulatory responsibilities for wireless phones with the Federal Communications Commission (FCC). All phones that are sold in the United States must comply with FCC safety guidelines that limit RF exposure. FCC relies on FDA and other health agencies for safety questions about wireless phones.

FCC also regulates the base stations that the wireless phone networks rely upon. While these base stations operate at higher power than do the wireless phones themselves, the RF exposures that people get from these base stations are typically thousands of times lower than those they can get from wireless phones. Base stations are thus not the primary subject of the safety questions discussed in this document.

# What are the results of the research done already?

The research done thus far has produced conflicting results, and many studies have suffered from flaws in their research methods. Animal experiments investigating the effects of radio frequency energy (RF) exposures characteristic of wireless phones have yielded conflicting results that often cannot be repeated in other laboratories. A few animal studies, however, have suggested that low levels of RF could accelerate the development of cancer in laboratory animals. However, many of the studies that showed increased tumor development used animals that had been genetically engineered or treated with cancercausing chemicals so as to be pre-disposed to develop cancer in absence of RF exposure. Other studies exposed the animals to RF for up to 22 hours per day. These conditions are not similar to the conditions under which people use wireless phones, so we don't know with certainty what the results of such studies mean for human health.

Three large epidemiology studies have been published since December 2000. Between them, the studies investigated any possible association between the use of wireless phones and primary brain cancer, glioma, meningioma, or acoustic neuroma, tumors of the brain or salivary gland, leukemia, or other cancers. None of the studies demonstrated the existence of any harmful health effects from wireless phones RF exposures. However, none of the studies can answer questions about long-term exposures, since the average period of phone use in these studies was around three years.

# What research is needed to decide whether RF exposure from wireless phones poses a health risk?

A combination of laboratory studies and epidemiological studies of people actually using wireless phones would provide some of the data that are needed. Lifetime animal exposure studies could be completed in a few years. However, very large numbers of animals would be needed to provide reliable proof of a cancer promoting effect if one exists. Epidemiological studies can provide data that is directly applicable to human populations, but ten or more years' follow-up may be needed to provide answers about some health effects, such as cancer. This is because the interval between the time of exposure to a cancer-causing agent and the time tumors develop - if they do - may be many, many years. The interpretation of epidemiological studies is hampered by difficulties in measuring actual RF exposure during day-to-day use of wireless phones.

Many factors affect this measurement, such as the angle at which the phone is held, or which model of phone is used.

# What is FDA doing to find out more about the possible health effects of wireless phone RF?

FDA is working with the U.S. National Toxicology Program and with groups of investigators around the world to ensure that high priority animal studies are conducted to address important questions about the effects of exposure to radio frequency energy (RF).

FDA has been a leading participant in the World Health Organization international Electromagnetic Fields (EMF) Project since its inception in 1996. An influential result of this work has been the development of a detailed agenda of research needs that has driven the establishment of new research programs around the world. The Project has also helped develop a series of public information documents on EMF issues.

FDA and Cellular Telecommunications & Internet Association (CTIA) have a formal Cooperative Research and Development Agreement (CRADA) to do

research on wireless phone safety. FDA provides the scientific oversight, obtaining input from experts in government, industry, and academic organizations. CTIA-funded research is conducted through contracts to independent investigators. The initial research will include both laboratory studies and studies of wireless phone users. The CRADA will also include a broad assessment of additional research needs in the context of the latest research developments around the world.

#### What steps can I take to reduce my exposure to radio frequency energy from my wireless phone?

If there is a risk from these products - and at this point we do not know that there is - it is probably very small. But if you are concerned about avoiding even potential risks, you can take a few simple steps to minimize your exposure to radio frequency energy (RF). Since time is a key factor in how much exposure a person receives, reducing the amount of time spent using a wireless phone will reduce RF exposure.  "If you must conduct extended conversations by wireless phone every day, you could place more distance between your body and the source of the RF, since the exposure level drops off dramatically with distance. For example, you could use a headset and carry the wireless phone away from your body or use a wireless phone connected to a remote antenna.

Again, the scientific data do not demonstrate that wireless phones are harmful. But if you are concerned about the RF exposure from these products, you can use measures like those described above to reduce your RF exposure from wireless phone use.

#### What about children using wireless phones?

The scientific evidence does not show a danger to users of wireless phones, including children and teenagers. If you want to take steps to lower exposure to radio frequency energy (RF), the measures described above would apply to children and teenagers using wireless phones. Reducing the time of wireless phone use and increasing the distance between the user and the RF source will reduce RF exposure.

Some groups sponsored by other national governments have advised that children be discouraged from using wireless phones at all. For example, the government in the United Kingdom distributed leaflets containing such a recommendation in December 2000. They noted that no evidence exists that using a wireless phone causes brain tumors or other ill effects. Their recommendation to limit wireless phone use by children was strictly precautionary; it was not based on scientific evidence that any health hazard exists.

# Do hands-free kits for wireless phones reduce risks from exposure to RF emissions?

Since there are no known risks from exposure to RF emissions from wireless phones, there is no reason to believe that hands-free kits reduce risks. Hands-free kits can be used with wireless phones for convenience and comfort. These systems reduce the absorption of RF energy in the head because the phone, which is the source of the RF emissions, will not be placed against the head. On the other hand, if the phone is mounted against the waist or other part of the body during use, then that part of the body will absorb more RF energy. Wireless phones marketed in the U.S. are required to meet safety requirements regardless of whether they are used against the head or against the body. Either configuration should result in compliance with the safety limit.

# Do wireless phone accessories that claim to shield the head from RF radiation work?

Since there are no known risks from exposure to RF emissions from wireless phones, there is no reason to believe that accessories that claim to shield the head from those emissions reduce risks. Some products that claim to shield the user from RF absorption use special phone cases, while others involve nothing more than a metallic accessory attached to the phone. Studies have shown that these products generally do not work as advertised. Unlike "hand-free" kits, these so-called "shields" may interfere with proper operation of the phone. The phone may be forced to boost its power to compensate, leading to an increase in RF

absorption. In February 2002, the Federal trade Commission (FTC) charged two companies that sold devices that claimed to protect wireless phone users from radiation with making false and unsubstantiated claims. According to FTC, these defendants lacked a reasonable basis to substantiate their claim.

# What about wireless phone interference with medical equipment?

Radio frequency energy (RF) from wireless phones can interact with some electronic devices. For this reason, FDA helped develop a detailed test method to measure electromagnetic interference (EMI) of implanted cardiac pacemakers and defibrillators from wireless telephones. This test method is now part of a standard sponsored by the Association for the Advancement of Medical instrumentation (AAMI). The final draft, a joint effort by FDA, medical device manufacturers, and many other groups, was completed in late 2000. This standard will allow manufacturers to ensure that cardiac pacemakers and defibrillators are safe from wireless phone EMI. FDA has tested wireless phones and helped develop a voluntary standard sponsored by the Institute of Electrical and Electronic Engineers (IEEE). This standard specifies test methods and performance requirements for hearing aids and wireless phones so that no interference occurs when a person uses a compatible phone and a compatible hearing aid at the same time. This standard was approved by the IEEE in 2000.

FDA continues to monitor the use of wireless phones for possible interactions with other medical devices. Should harmful interference be found to occur, FDA will conduct testing to assess the interference and work to resolve the problem.

Additional information on the safety of RF exposures from various sources can be obtained from the following organizations:

- FCC RF Safety Program: <u>http://www.fcc.gov/oet/rfsafety/</u>
- Environmental Protection Agency (EPA): <u>http://www.epa.gov/radiation/</u>
- Occupational Safety and Health Administration's (OSHA):

http://www.osha.gov/SLTC/ radiofrequencyradiation/index.html

• National institute for Occupational Safety and Health (NIOSH):

#### http://www.cdc.gov/niosh/emfpg.html

- World health Organization (WHO): <u>http://www.who.int/peh-emf/</u>
- International Commission on Non-Ionizing Radiation Protection: <u>http://www.icnirp.de</u>
- National Radiation Protection Board (UK): <u>http://www.nrpb.org.uk</u>
- Updated 4/3/2002: US food and Drug Administration
   http://www.fda.gov/collabored

http://www.fda.gov/cellphones

# **Road Safety**

Your wireless phone gives you the powerful ability to communicate by voice, almost anywhere, anytime. But an important responsibility accompanies the benefits of wireless phones, one that every user must uphold.

When driving a car, driving is your first responsibility. When using your wireless phone behind the wheel of a car, practice good common sense and remember the following tips:

- 1. Get to know your wireless phone and its features, such as speed dial and redial. If available, these features help you to place your call without taking your attention off the road.
- When available, use a hands-free device. If possible, add an additional layer of convenience and safety to your wireless phone with one of the many hands free accessories available today.

- Position your wireless phone within easy reach. Be able to access your wireless phone without removing your eyes from the road. If you get an incoming call at an inconvenient time, let your voice mail answer it for you.
- 4. Let the person you are speaking with know you are driving; if necessary, suspend the call in heavy traffic or hazardous weather conditions. Rain, sleet, snow, ice and even heavy traffic can be hazardous.
- Do not take notes or look up phone numbers while driving. Jotting down a "to do" list or flipping through your address book takes attention away from your primary responsibility, driving safely.
- 6. Dial sensibly and assess the traffic; if possible, place calls when you are not moving or before pulling into traffic. Try to plan calls when your car will be stationary. If you need to make a call while moving, dial only a few numbers, check the road and your mirrors, then continue.

- Do not engage in stressful or emotional conversations that may be distracting. Make people you are talking with aware you are driving and suspend conversations that have the potential to divert your attention from the road.
- Use your wireless phone to call for help. Dial 9-1-1 or other local emergency number in the case of fire, traffic accident or medical emergencies. Remember, it is a free call on your wireless phone!
- Use your wireless phone to help others in emergencies. If you see an auto accident, crime in progress or other serious emergency where lives are in danger, call 9-1-1 or other local emergency number, as you would want others to do for you.
- 10. Call roadside assistance or a special nonemergency wireless assistance number when necessary. If you see a broken-down vehicle posing no serious hazard, a broken traffic signal, a minor traffic accident where no one appears injured, or a vehicle you know to be stolen, call roadside assistance or other special nonemergency number.

# "The wireless industry reminds you to use your phone safely when driving."

For more information, please call 1-888-901-SAFE, or visit our web-site www.wow-com.com

Provided by the Cellular Telecommunications & Internet Association

### **Operating Environment**

Remember to follow any special regulations in force in any area and always switch your phone off whenever it is forbidden to use it, or when it may cause interference or danger. When connecting the phone or any accessory to another device, read its user's guide for detailed safety instructions. Do not connect incompatible products.

As with other mobile radio transmitting equipment, users are advised that for the satisfactory operation of the equipment and for the safety of personnel, it is recommended that the equipment should only be used in the normal operating position (held to your ear with the antenna pointing over your shoulder).

# Using Your Phone Near Other Electronic Devices

Most modern electronic equipment is shielded from radio frequency (RF) signals. However, certain electronic equipment may not be shielded against the RF signals from your wireless phone. Consult the manufacturer to discuss alternatives.

#### Pacemakers

Pacemaker manufacturers recommend that a minimum distance of 15 cm (6 inches) be maintained between a wireless phone and a pacemaker to avoid potential interference with the pacemaker.

These recommendations are consistent with the independent research and recommendations of Wireless Technology Research.

#### Persons with pacemakers:

- should always keep the phone more than 15 cm (6 inches) from their pacemaker when the phone is switched on.
- should not carry the phone in a breast pocket.

 should use the ear opposite the pacemaker to minimize potential interference.

If you have any reason to suspect that interference is taking place, switch your phone off immediately.

### **Hearing Aids**

Some digital wireless phones may interfere with some hearing aids. In the event of such interference, you may wish to consult your hearing aid manufacturer to discuss alternatives.

#### **Other Medical Devices**

If you use any other personal medical devices, consult the manufacturer of your device to determine if it is adequately shielded from external RF energy. Your physician may be able to assist you in obtaining this information. Switch your phone off in health care facilities when any regulations posted in these areas instruct you to do so. Hospitals or health care facilities may be using equipment that could be sensitive to external RF energy.

### Vehicles

RF signals may affect improperly installed or inadequately shielded electronic systems in motor vehicles. Check with the manufacturer or its representative regarding your vehicle. You should also consult the manufacturer of any equipment that has been added to your vehicle.

### **Posted Facilities**

Switch your phone off in any facility where posted notices require you to do so.

## **Potentially Explosive Environments**

Switch your phone off when in any area with a potentially explosive atmosphere and obey all signs and instructions. Sparks in such areas could cause an explosion or fire resulting in bodily injury or even death.

Users are advised to switch the phone off while at a refueling point (service station). Users are reminded of the need to observe restrictions on the use of radio equipment in fuel depots (fuel storage and distribution

areas), chemical plants or where blasting operations are in progress.

Areas with a potentially explosive atmosphere are often but not always clearly marked. They include below deck on boats, chemical transfer or storage facilities, vehicles using liquefied petroleum gas (such as propane or butane), areas where the air contains chemicals or particles, such as grain, dust or metal powders, and any other area where you would normally be advised to turn off your vehicle engine.

### **Emergency Calls**

This phone, like any wireless phone, operates using radio signals, wireless and landline networks as well as user programmed functions, which cannot guarantee connection in all conditions. Therefore, you should never rely solely on any wireless phone for essential communications (medical emergencies, for example).

Remember, to make or receive any calls the phone must be switched on and in a service area with adequate signal strength. Emergency calls may not be possible on all wireless phone networks or when certain network services and/or phone features are in use. Check with local service providers.

To make an emergency call:

- 1. If the phone is not on, switch it on.
- Key in the emergency number for your present location (for example, 911 or other official emergency number). Emergency numbers vary by location.
- 3. Press 🥆

If certain features are in use (call barring, for example), you may first need to deactivate those features before you can make an emergency call. Consult this document and your local cellular service provider.

When making an emergency call, remember to give all the necessary information as accurately as possible. Remember that your phone may be the only means of communication at the scene of an accident; do not cut off the call until given permission to do so.

#### **Restricting Children's access to your Phone**

Your phone is not a toy. Children should not be allowed to play with it because they could hurt themselves and others, damage the phone or make calls that increase your phone bill.

# **FCC Notice and Cautions**

# FCC Notice

- This device complies with Part 15 of the FCC Rules. Operation is subject to the following two conditions: (1) this device may not cause harmful interference, and (2) this device must accept any interference received, including interference that may cause undesired operation.
  - This equipment has been tested and found to comply with the limits for a Class B digital device, pursuant to part 15 of the FCC Rules. These limits are designed to provide reasonable protection against harmful interference in a residential installation. This equipment generates, uses and can radiate radio frequency energy and,

- ✓ if not installed and used in accordance with the instructions, may cause harmful interference to radio communications. However, there is no guarantee that interference will not occur in a particular installation. If this equipment does cause harmful interference to radio or television reception, which can be determined by turning the equipment off and on, the user is encouraged to try to correct the interference by one or more of the following measures:
  - -Reorient or relocate the receiving antenna.
  - -Increase the separation between the equipment and receiver.
  - -Connect the equipment into an outlet on a circuit different from that to which the receiver is connected.
  - -Consult the dealer or an experienced radio/TV technician for help.

The phone may cause TV or radio interference if used in close proximity to receiving equipment. The FCC

can require you to stop using the phone if such interference cannot be eliminated.

Vehicles using liquefied petroleum gas (such as propane or butane) must comply with the National Fire Protection Standard (NFPA-58). For a copy of this standard, contact the National Fire Protection Association, One Battery march Park, Quincy, MA 02269, Attn: Publication Sales Division.

#### Cautions

Changes or modifications made in the radio phone, not expressly approved by Samsung, will void the user's authority to operate the equipment.

Only use approved batteries, antennas and chargers. The use of any unauthorized accessories may be dangerous and void the phone warranty if said accessories cause damage or a defect to the phone.

Although your phone is quite sturdy, it is a complex piece of equipment and can be broken. Avoid dropping, hitting, bending or sitting on it.

### **Other Important Safety Information**

- Only qualified personnel should service the phone or install the phone in a vehicle. Faulty installation or service may be dangerous and may invalidate any warranty applicable to the device.
- Check regularly that all wireless phone equipment in your vehicle is mounted and operating properly.
- Do not store or carry flammable liquids, gases or explosive materials in the same compartment as the phone, its parts or accessories.
- For vehicles equipped with an air bag, remember that an air bag inflates with great force. Do not place objects, including both installed or portable wireless equipment in the area over the air bag or in the air bag deployment area. If wireless equipment is improperly installed and the air bag inflates, serious injury could result.
- Switch your phone off before boarding an aircraft. The use of wireless phone in aircraft is illegal and may be dangerous to the aircraft's operation.

• Failure to observe these instructions may lead to the suspension or denial of telephone services to the offender, or legal action, or both.

### **Product Performance**

### Getting the Most Out of Your Signal Reception

The quality of each call you make or receive depends on the signal strength in your area. Your phone informs you of the current signal strength by displaying a number of bars next to the signal strength icon. The more bars displayed, the stronger the signal.

If you're inside a building, being near a window may give you better reception.

### **Understanding the Power Save Feature**

If your phone is unable to find a signal after 15 minutes of searching, a Power Save feature is automatically activated. If your phone is active, it periodically rechecks service availability or you can check it yourself by pressing any key.

Anytime the Power Save feature is activated, a message displays on the screen. When a signal is found, your phone returns to standby mode.

#### **Understanding How Your Phone Operates**

Your phone is basically a radio transmitter and receiver. When it's turned on, it receives and transmits radio frequency (RF) signals. When you use your phone, the system handling your call controls the power level. This power can range from 0.006 watts to 0.2 watts in digital mode.

#### **Maintaining Your Phone's Peak Performance**

For the best care of your phone, only authorized personnel should service your phone and accessories. Faulty service may void the warranty.

There are several simple guidelines to operating your phone properly and maintaining safe, satisfactory service.

- Hold the phone with the antenna raised, fullyextended and over your shoulder.
- Try not to hold, bend or twist the phone's antenna.
- Don't use the phone if the antenna is damaged.
- Speak directly into the phone's receiver.

 Avoid exposing your phone and accessories to rain or liquid spills. If your phone does get wet, immediately turn the power off and remove the battery. If it is inoperable, call Customer Care for service.

#### Availability of Various Features/Ring Tones

Many services and features are network dependent and may require additional subscription and/or usage charges. Not all features are available for purchase or use in all areas. Downloadable Ring Tones may be available at an additional cost. Other conditions and restrictions may apply. See your service provider for additional information.

## **Battery Standby and Talk Time**

Standby and talk times will vary depending on phone usage patterns and conditions. Battery power consumption depends on factors such as network configuration, signal strength, operating temperature,

features selected, frequency of calls, and voice, data, and other application usage patterns.

# **Battery Precautions**

- Never use any charger or battery that is damaged in any way.
- Use the battery only for its intended purpose.
- If you use the phone near the network's base station, it uses less power; talk and standby time are greatly affected by the signal strength on the cellular network and the parameters set by the network operator.
- Battery charging time depends on the remaining battery charge and the type of battery and charger used. The battery can be charged and discharged hundreds of times, but it will gradually wear out. When the operation time (talk time and standby time) is noticeably shorter than normal, it is time to buy a new battery.
- If left unused, a fully charged battery will discharge itself over time.

- Use only Samsung-approved batteries and recharge your battery only with Samsungapproved chargers. When a charger is not in use, disconnect it from the power source. Do not leave the battery connected to a charger for more than a week, since overcharging may shorten its life.
- Extreme temperatures will affect the charging capacity of your battery: it may require cooling or warming first.
- Do not leave the battery in hot or cold places, such as in a car in summer or winter conditions, as you will reduce the capacity and lifetime of the battery. Always try to keep the battery at room temperature. A phone with a hot or cold battery may temporarily not work, even when the battery is fully charged. Li-ion batteries are particularly affected by temperatures below 0 °C (32 °F).
- Do not short-circuit the battery. Accidental shortcircuiting can occur when a metallic object (coin, clip or pen) causes a direct connection between the + and - terminals of the battery (metal strips on the battery), for example when you carry a spare

battery in a pocket or bag. Short-circuiting the terminals may damage the battery or the object causing the short-circuiting.

 Dispose of used batteries in accordance with local regulations. In some areas, the disposal of batteries in household or business trash may be prohibited. For safe disposal options for Li-Ion batteries, contact your nearest Samsung authorized service center. Always recycle. Do not dispose of batteries in a fire.

### **Care and Maintenance**

Your phone is a product of superior design and craftsmanship and should be treated with care. The suggestions below will help you fulfill any warranty obligations and allow you to enjoy this product for many years.

- Keep the phone and all its parts and accessories out of the reach of small children.
- Keep the phone dry. Precipitation, humidity and liquids contain minerals that will corrode electronic circuits.
- Do not use the phone with a wet hand. Doing so may cause an electric shock to you or damage to the phone.
- Do not use or store the phone in dusty, dirty areas, as its moving parts may be damaged.
- Do not store the phone in hot areas. High temperatures can shorten the life of electronic devices, damage batteries, and warp or melt certain plastics.

- Do not store the phone in cold areas. When the phone warms up to its normal operating temperature, moisture can form inside the phone, which may damage the phone's electronic circuit boards.
- Do not drop, knock or shake the phone. Rough handling can break internal circuit boards.
- Do not use harsh chemicals, cleaning solvents or strong detergents to clean the phone. Wipe it with a soft cloth slightly dampened in a mild soap-andwater solution.
- Do not paint the phone. Paint can clog the device's moving parts and prevent proper operation.
- Do not put the phone in or on heating devices, such as a microwave oven, a stove or a radiator. The phone may explode when overheated.
- When the phone or battery gets wet, the label indicating water damage inside the phone changes color. In this case, phone repairs are no longer guaranteed by the manufacturer's warranty, even if the warranty for your phone has not expired.

- If your phone has a flash or light, do not use it too close to the eyes of people or animals. This may cause damage to their eyes.
- Use only the supplied or an approved replacement antenna. Unauthorized antennas or modified accessories may damage the phone and violate regulations governing radio devices.
- If the phone, battery, charger or any accessory is not working properly, take it to your nearest qualified service facility. The personnel there will assist you, and if necessary, arrange for service.

Licensed by QUALCOMM incorporated under one or more of the following Patents.

U.S Patent No. 4,901,307 5,056,109 5,099,204 5,101,501 5,103,459 5,107,225 5,109,390